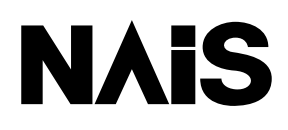

### **FP3 Positioning Unit Setting Software**

# *Control Configurator P3* **Operational Guide Book**

### n **Applicable Unit Type**

- l FP3 Positioning Unit F-type (Line-driver type) AFP3434/AFP3435/AFP3436
- l FP3 Positioning Unit F-type (Transistor type) AFP3431/AFP3432
- l FP3 Positioning Unit E-type AFP3431E/AFP3432E

**Control Configurator P3 Operational Guide Book** ARCT1F338E '01.09

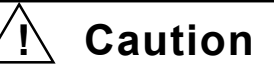

Compact disks attached with the product never be play back with audio CD players and speakers of computers.

Lauder sound by the playback may injure your ears and break down your speakers of a computer.

## **Description of copyright and a registered trademark**

- (1) The copyright of this product is reserved by Matsushita Electric Works, Ltd.
- (2) You may not legally copy, reprint, and rent this software and this manual in whole or part, without written consent of Matsushita Electric Works, Ltd.
- (3) The Specifications and the manual might be changed without notice.
- (4) Despite of Article (3), Matsushita Electric Works, Ltd. will not be liable for any results of executing the product.

Microsoft, MS-DOS, Windows 95, Windows 98,Windows Me, Windows NT, Windows 2000, Excel are registered trademarks of Microsoft Corporation.

The other names of corporations and products are each corporation's trademarks and/or registered trademarks.

This manual does not mention TMR in its body.

## **PREFACE**

We appreciate your purchase of our software product. This "Introduction guidance" is published to tell beginners about setup and operating outline of the product. Please understand a content of this booklet very well to use the product correctly. In addition, see the online help of the product for details of the way of use.

### **Would you please…**

Tell us if you find something dubious or of errors in this manual despite our heed to publication of the booklet as possible.

ii

## **Table of Contents**

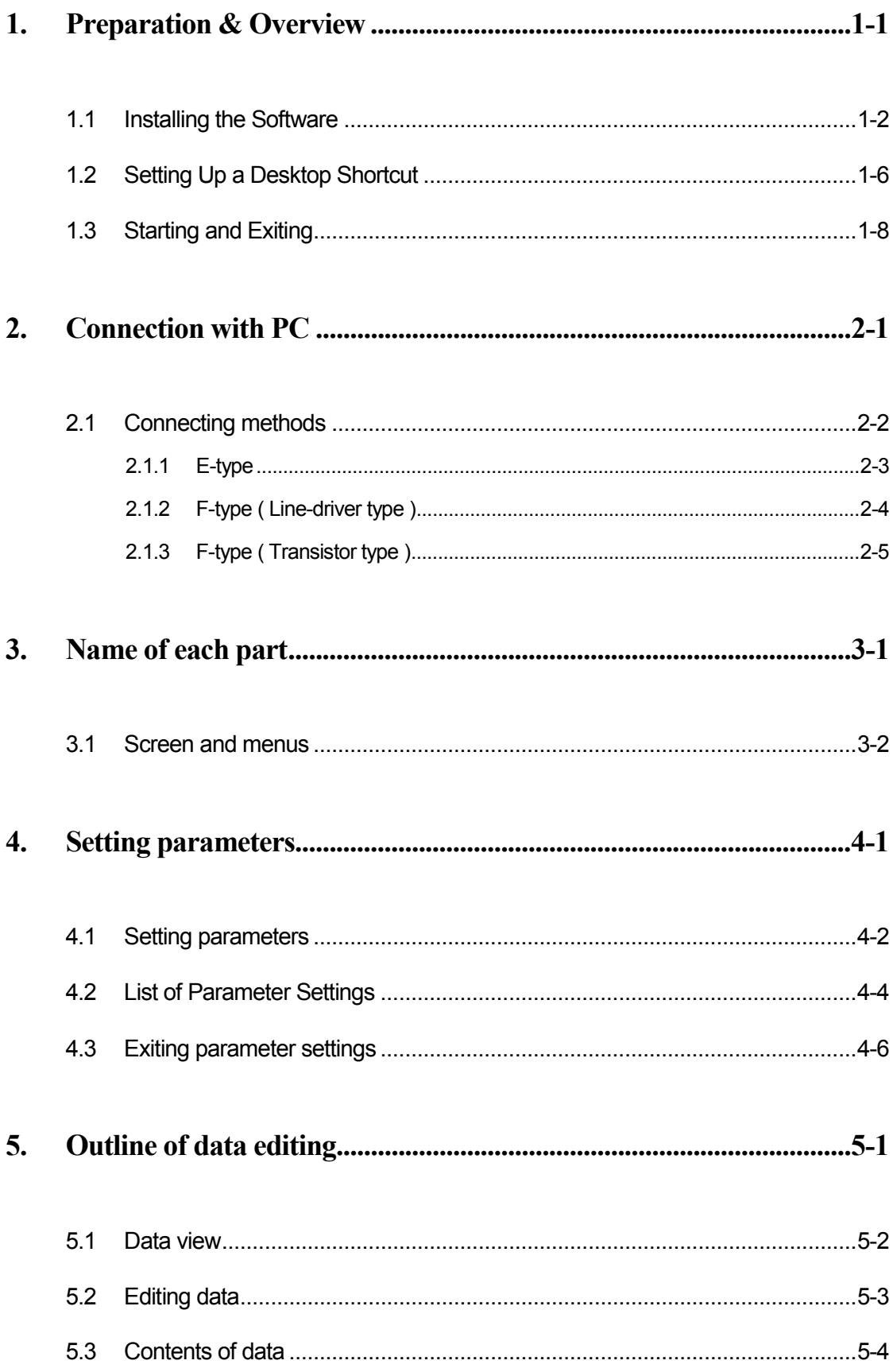

i<br>L

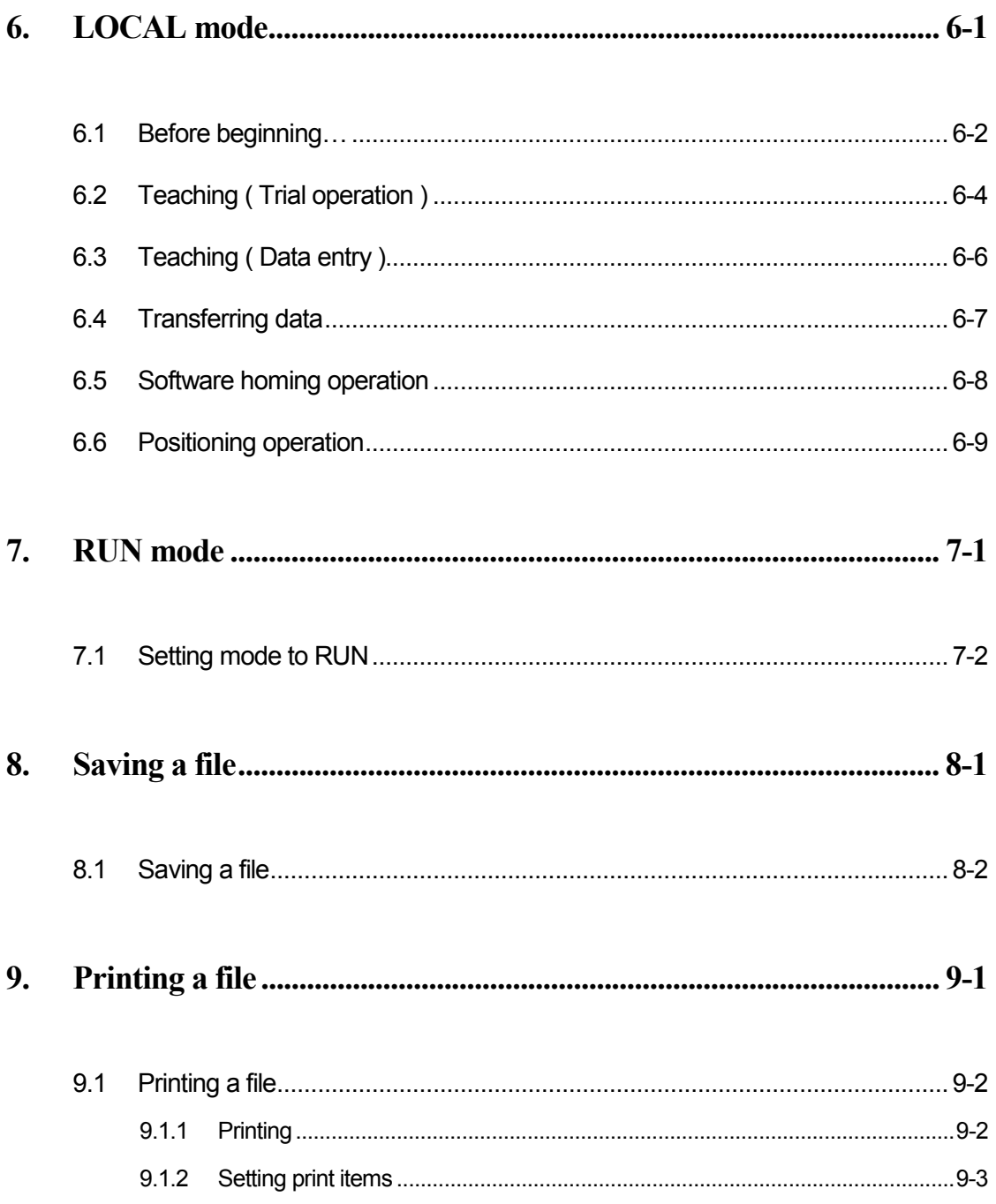

## **Prior to use …**

This manual gives brief explanations on Configurator P3 Installation. As for the positioning unit itself and peripheral devices, refer to their hardware manuals.

### **Hardware Requirements:**

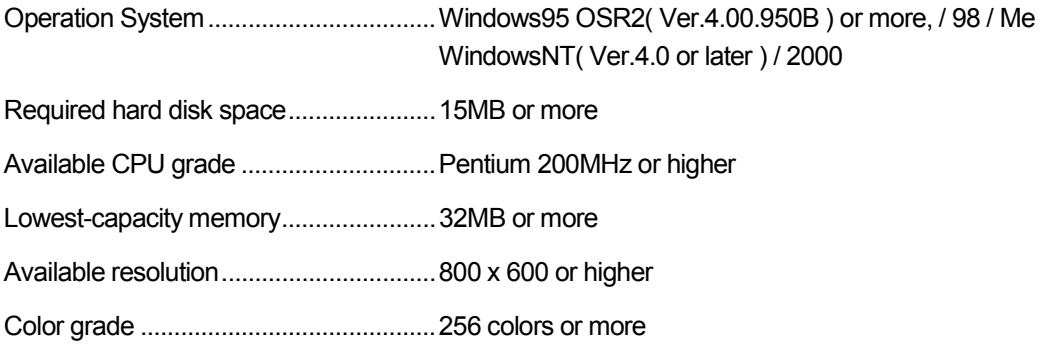

### **Applicable Positioning Unit Types:**

All the unit types of FP3 positioning unit made by MEW.

### F-type

• FP3 Line-driver type

AFP3434 ( 1-Axis unit ) AFP3435 ( 2-Axis unit ) AFP3436 ( 3-Axis unit )

• FP3 Transistor type

AFP3431 ( 1-Axis unit ) AFP3432 ( 2-Axis unit )

### E-type

• FP3 Line-driver type

AFP3431E ( 1-Axis unit ) AFP3432E ( 2-Axis unit )

### **Applicable Networks:**

- RS232C ( C-NET ) Connection
- Ethernet Connection
- Modem Connection

vi

 $\mathbf{I}$ 

## **Preparation & Overview**

<span id="page-8-0"></span>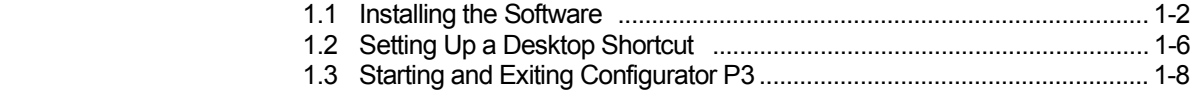

### <span id="page-9-0"></span>**1.1 Installing the Software**

### **Installing the Software on a personal computer**

Descriptions on how to install Configurator P3 to PC are given here. Conduct installation based on the following procedure.

To logon to Windows NT・Windows 2000, please use an authorized user name of "Administrator".

### **1. Exit any working applications.**

Please exit all the working applications, if any.

### **2. Set the setup CD in place.**

Please mount the Configurator P3 setup CD in the CD drive.

### **3. Select "Run…".**

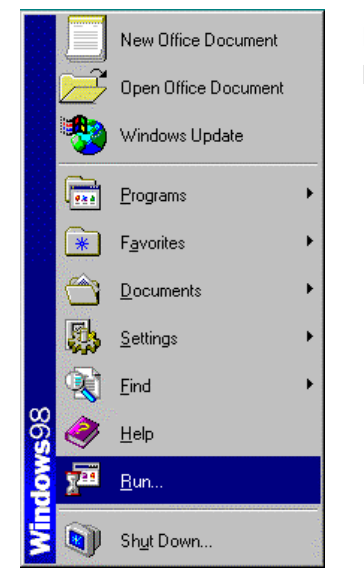

Either click "**Start**" button at the lower left of the screen, or press [Ctrl] + [Esc] keys to display the Windows menu, and select "**Run…**".

**4. Enter the name of the file to be run.**

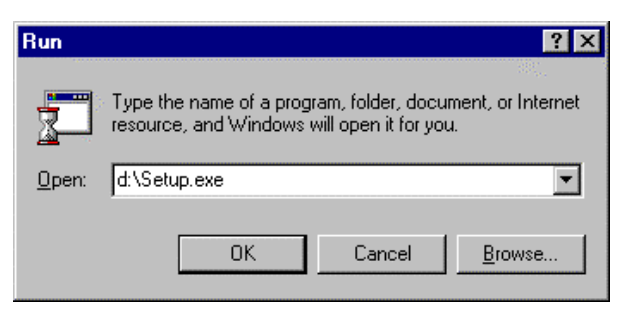

When "**Run…**" is selected, the dialog box shown at the left appears. Enter **d:\setup.exe** and click on "**OK**" button.

#### **NOTE:**

The drive name (d:) may vary depending on the computer environment.

### **5. A confirmation message is displayed.**

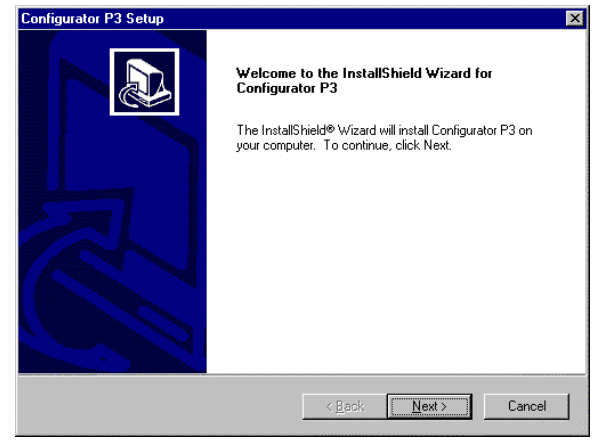

**6. Confirm the licensing agreement.**

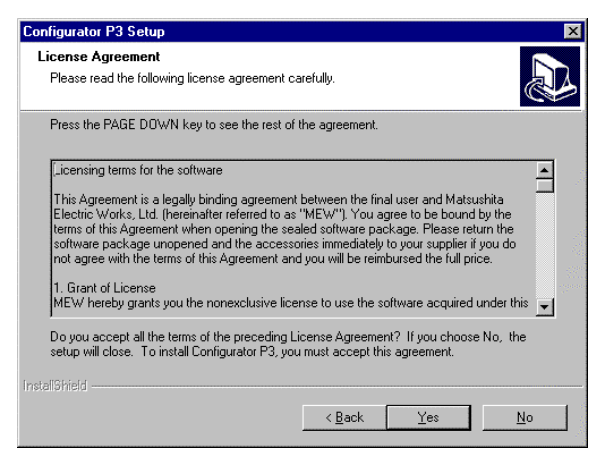

The setup program is started and a confirmation message is displayed.

Check the contents and click on "**Next >**" button. To interrupt the operation, click "Cancel" button.

A dialog box is displayed in which the licensing agreement can be confirmed.

To indicate agreement with all of the licensing items, click "**Yes**" button.

The setup process begins.

Selecting "**No**" cancels the Configurator P3 setup procedure.

### **7. Register your user information.**

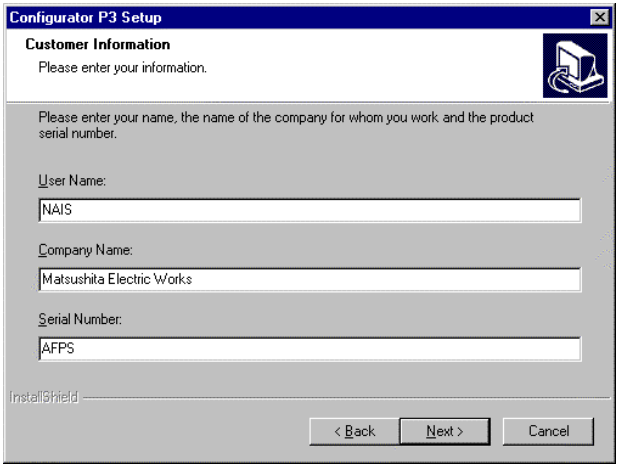

A user information dialog box is displayed. Fill in the data for the "Name", "Company Name", and

"Serial No." items, and click on "**Next >**" .

The serial number is printed on the user card included in the Configurator P3 package.

Make sure it is entered correctly.

The information entered here can be confirmed on the splash screen when the Configurator P3 is started, and under "**About**" in the "**Help**" menu.

**8. Select the destination to which the program is to be installed.**

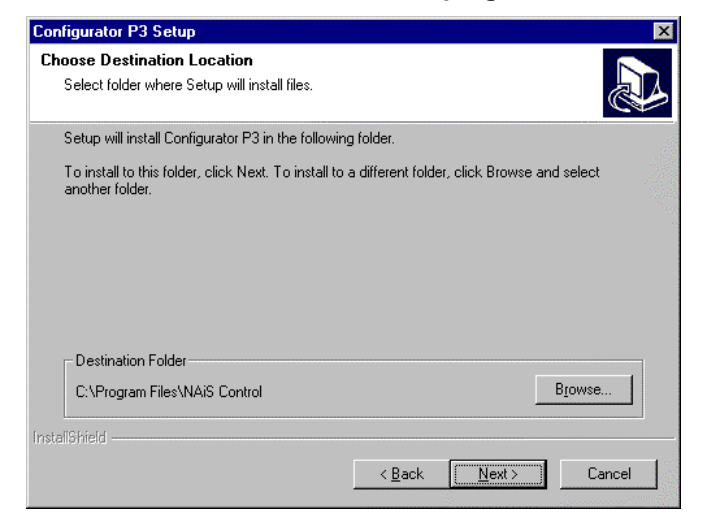

A confirmation dialog box is displayed, showing the folder in which the program in the displayed folder, click "**Next >**" button.

> The folder displayed from the beginning, "C:\Program Files\NAiS Control", may be used. To install the program is in a different folder, click "**Browse…**" button specify a folder.

A confirmation dialog box is displayed, showing the program folder.

To use the displayed folder, click "**Next >**" button.

> The "NAiS Control" folder displayed from the beginning may be used. To change to a different folder, enter the name of the folder.

### **9. Select the program folder.**

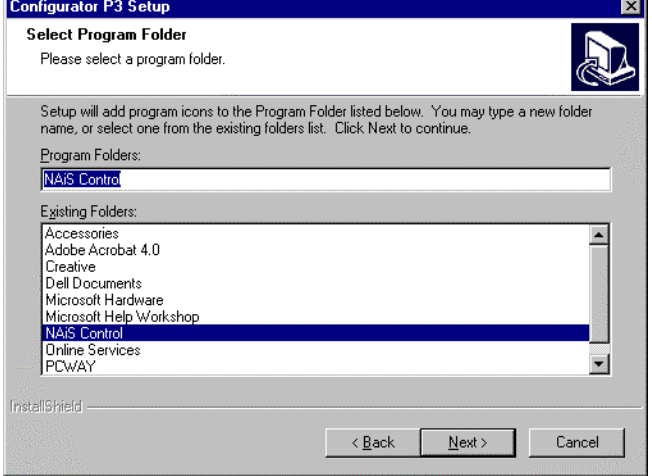

### **10. The installation begins.**

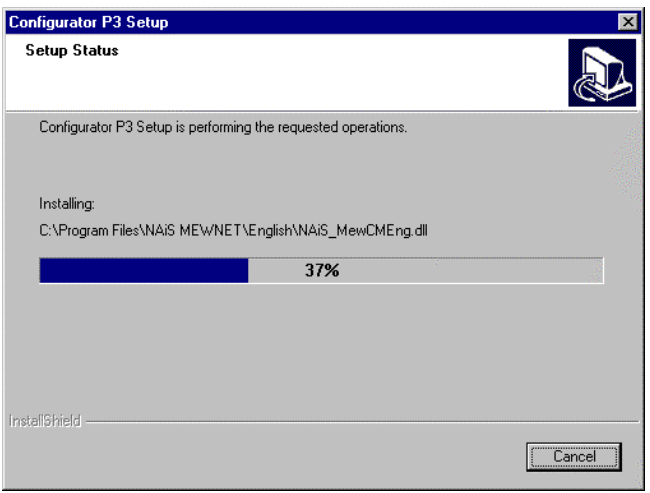

A message is displayed on the screen, indicating that installation is in progress, and the Configurator P3 setup begins.

### **11. Confirm the Readme file display.**

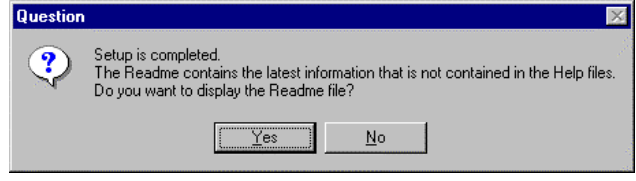

### **12. Confirm rebooting of the computer.**

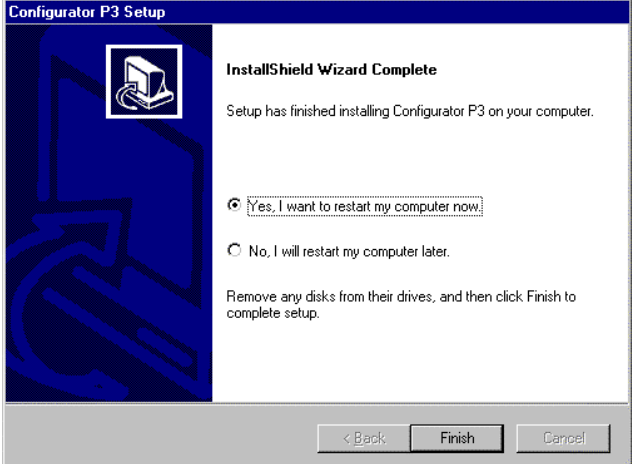

When the setup process is finished, a dialog box is displayed, indicating that the setup has been completed.

To display the Readme file, click on the "**Yes**" button.

When the entire process has been completed, a dialog box is displayed, indicating that the computer should be rebooted.

Select either the "Yes, I want to restart my computer now" button, or the "No, I will restart my computer later" button, and click on the "**Finish**" button.

The computer must be rebooted before the Configurator P3 can be used, so rebooting is recommended at this point.

### **13. The Configurator P3 group icon is displayed.**

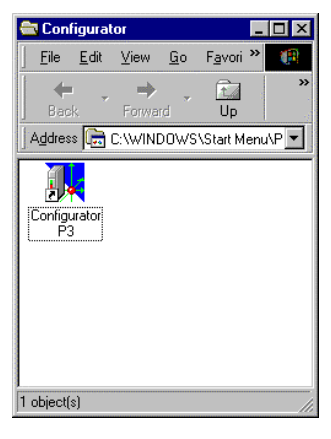

If the setup process is concluded without rebooting the computer, the Configurator P3 group icon is displayed on the computer.

To start the Configurator P3, click group icon.

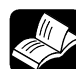

### **REFERENCE**

**The group icon mentioned above is displayed only when the installation has just been completed. For information on starting the program, see section 1.3 "Starting and Exiting the Configurator P3", and section 1.2 "Setting Up a Desktop Shortcut".**

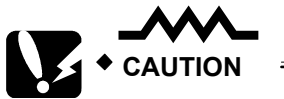

**Never remove the CD while the installation is in progress.**

<span id="page-13-0"></span>If an icon called "Shortcut to Configurator P3" is created on the desktop, the Configurator P3 can be started simply by double-clicking on that icon. This is faster and simpler than the usual starting procedure.

The Configurator P3 shortcut icon is not automatically created as part of the usual installation process. To create the icon, follow the procedure below.

### **1. Select the shortcut creation menu.**

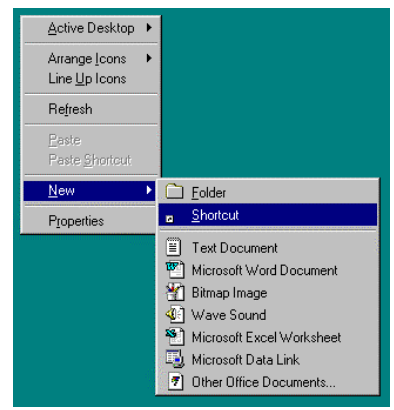

Without selecting any icon, click the right button of the mouse on the desktop.

Then select "**New" > "Shortcut**" from the menu.

### **2. Enter the file name.**

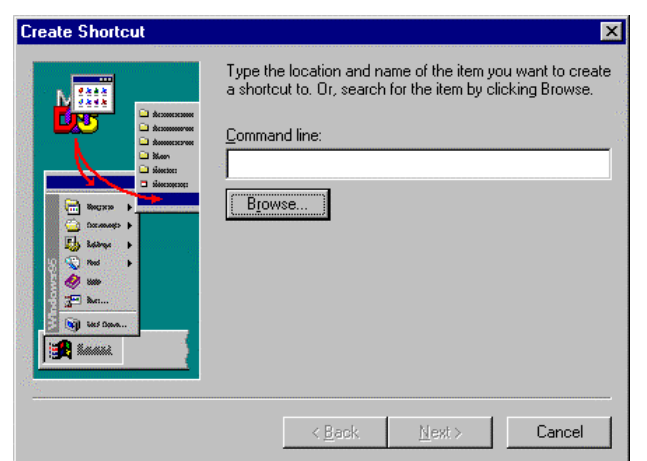

When the shortcut creation menu is selected, a dialog box like that shown at the left is displayed, so that the file name can be input.

In our explanation, we will proceed by clicking the "**Browse…**" button.

**3. Search for the Configurator P3 file.**

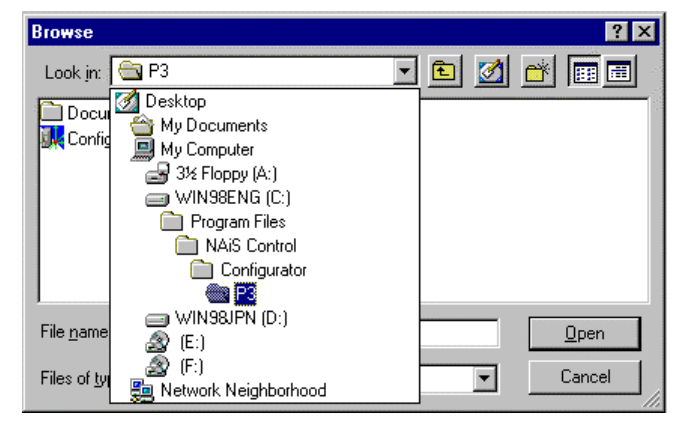

Clicking on the "**Browse…**" button displays the file reference dialog box shown at the left. Open the folders in the following order : [Program Files]  $\rightarrow$  [NAiS Control]  $\rightarrow$  [Configurator]  $\rightarrow$ [P3]

Select the installed Configurator P3 file, eigher by clicking on "**Open**" button, or double-clicking with the mouse.

**4. Click "Next >" button.** 

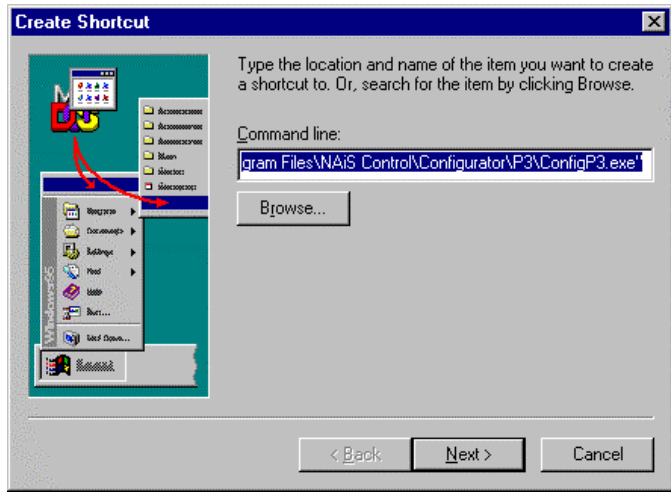

When the Configurator P3 is selected, the file name is input appears again.

Click on the "**Next >**" button to proceed.

**5. Select the name of the shortcut.**

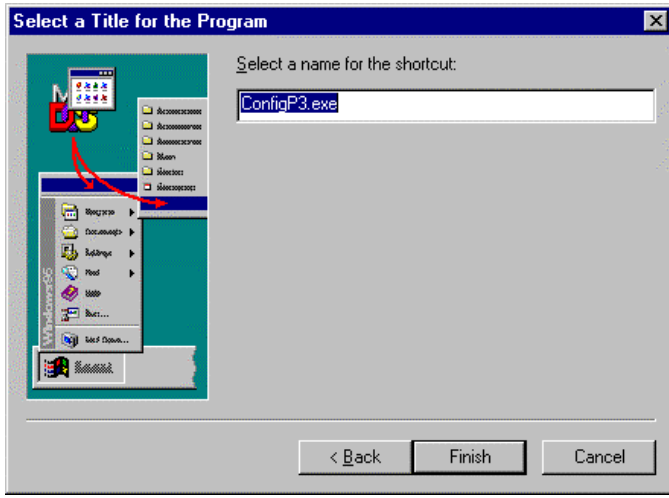

Select a name to be displayed beneath the shortcut icon, and click on the "**Finish**" button.

■The name "ConfigP3.exe", which is displayed from the beginning , may also be used. To change to another name, enter that name.

### **6. This completes creation of the shortcut icon.**

You have now finished creating your shortcut icon to be displayed on the desktop. If the procedure has been successfully completed, the icon showed at the left will be displayed. Double-clicking on this icon starts the Configurator P3.

### <span id="page-15-0"></span>**Starting procedure**

### **1. Start the Configurator P3**

Using either of the methods described below to start the Configurator P3.

•Start from the Configurator group icon.

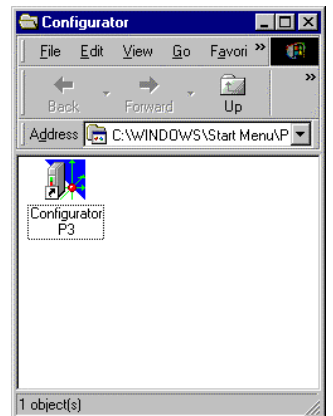

•Start from the shortcut icon you created.

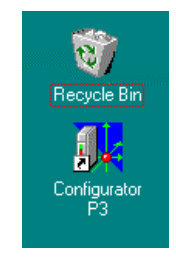

Double-click icon.

•Start from the Windows Start menu.

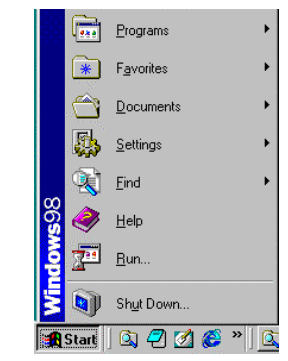

Click "Start" button, or press [Ctrl] + [Esc] keys to display the Windows menu and start from the "Programs" menu. Select [NAiS Control]  $\rightarrow$ [Configurator]  $\rightarrow$ [Configurator P3].

### Double-click icon.

### **2. Select a unit type.**

When Configurator P3 is started in one of the above ways, a dialog box to select a unit type appears on the screen.

Select an appropriate unit type and axis mode by clicking its radio button, and then click [**OK**] button.

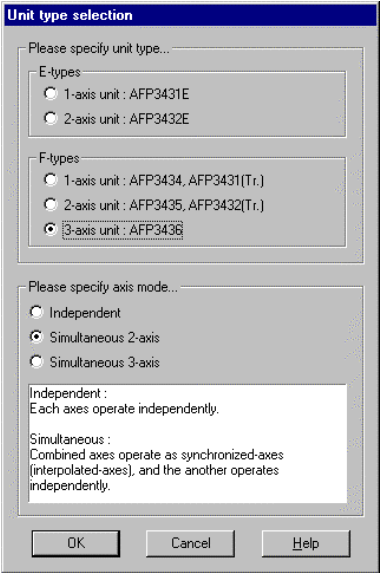

### **3. The initial screen of Configurator P3 appears.**

When Configurator P3 is started normally, the following initial screen is displayed.

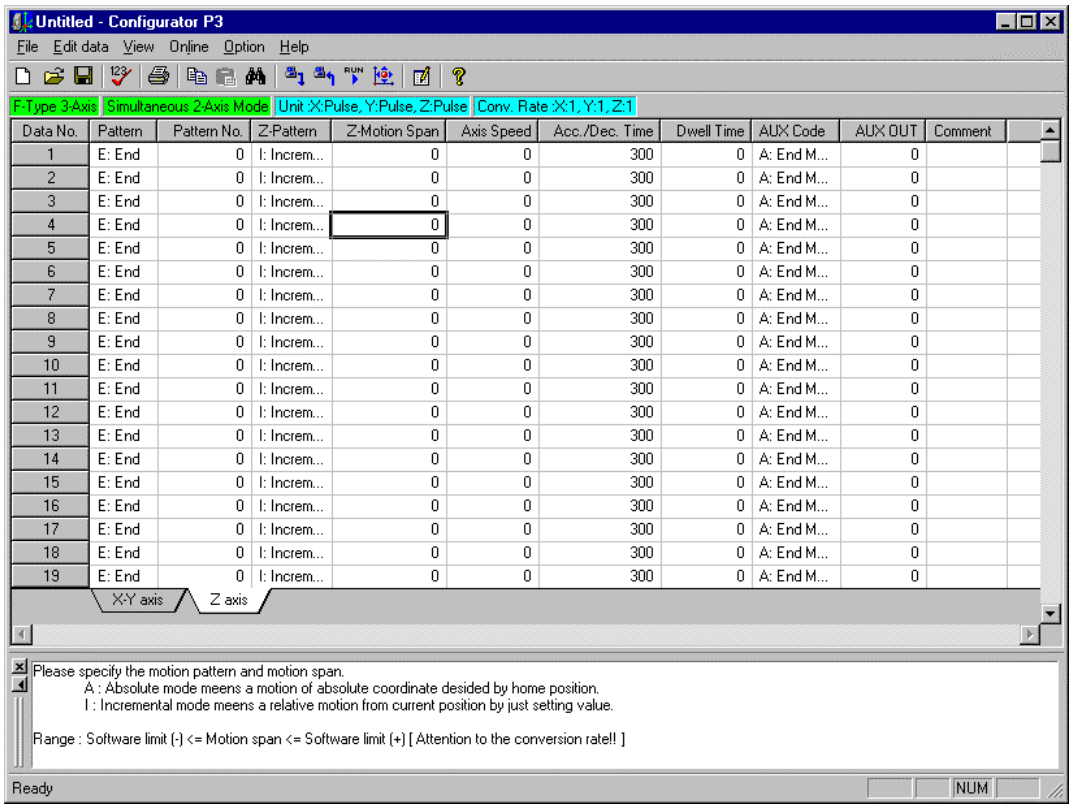

#### **■Hint**

To upload parameters or positioning point data from the positioning unit, click [**OK**]. When Configurator P3 is started, select [Online]  $\rightarrow$  [Upload from unit]. You may change the unit type later.

When Configurator P3 is started, select [Online]  $\rightarrow$  [Unit type & Axis mode...]. A dialog box to select a unit type appears.

#### **■Exit Configurator P3.**

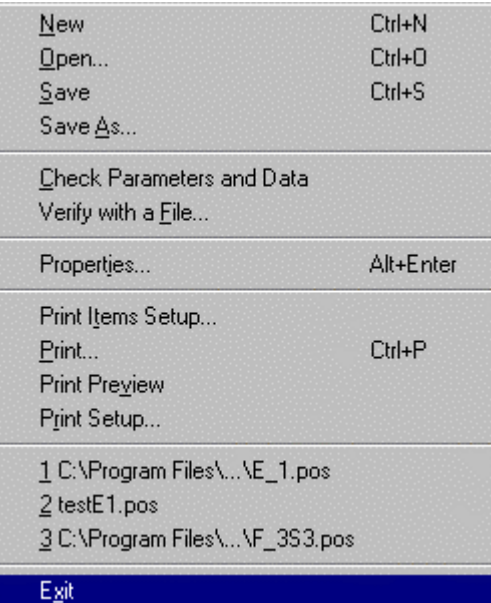

To exit Configurator P3, click [**File**] on the menu bar, and select [**Exit**] on the displayed menu. You can also exit it by clicking **X** [Close] at the upper right corner of the screen.

## **Connection with PC**

<span id="page-18-0"></span>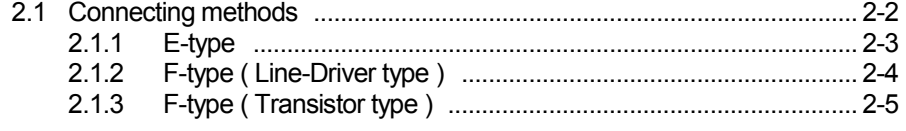

## <span id="page-19-0"></span>**2.1 Connecting methods**

It is necessary to connect the positioning unit to PC to utilize its functions fully such as downloading data edited in Configurator P3 to the positioning unit, uploading data of the positioning unit from Configurator P3, and performing operation at LOCAL mode.

The followings describe methods to connect the positioning unit to PC under each communication type, supported by Configurator P3.

**CAUTION** 

**Do not connect the communication cable to the CPU unit.** 

<span id="page-20-0"></span>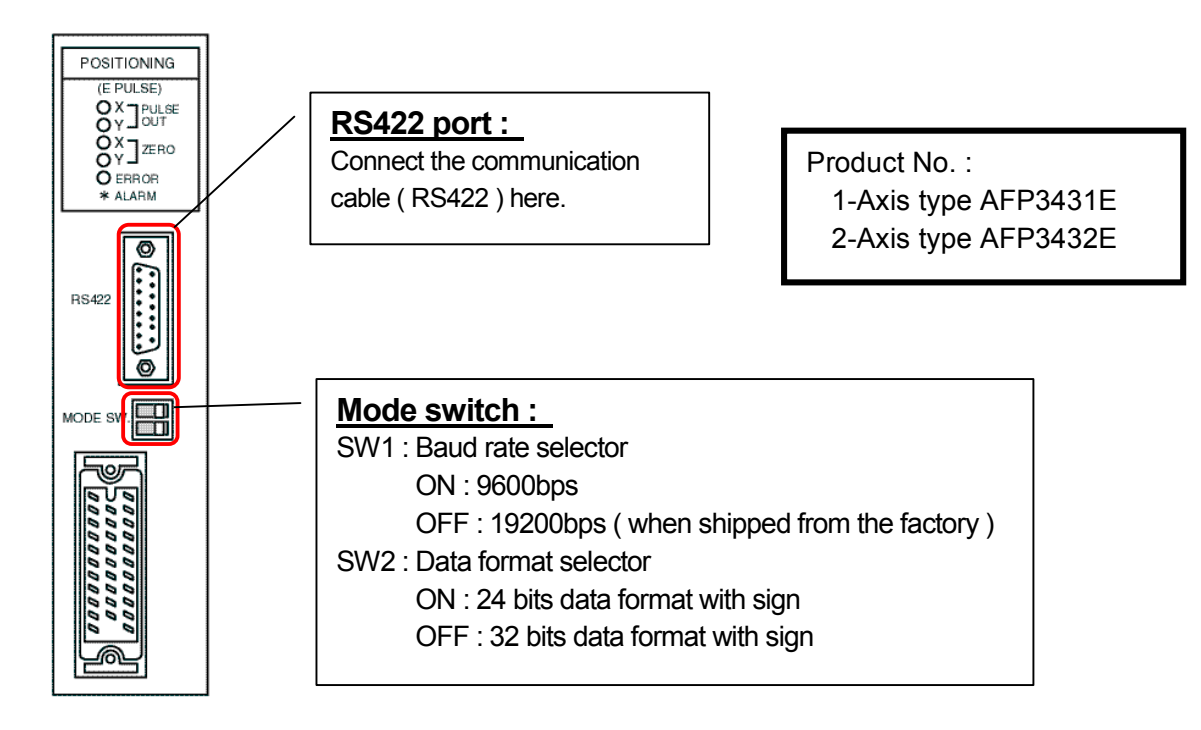

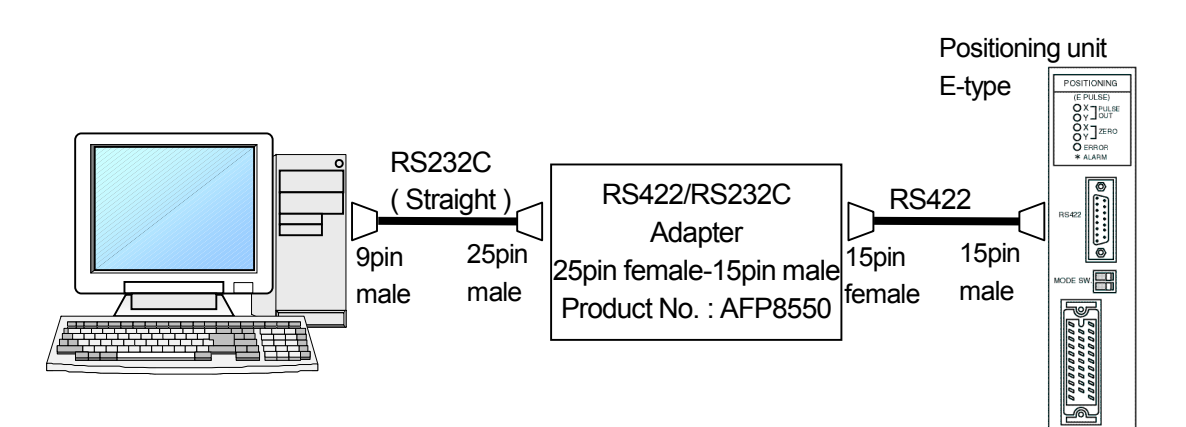

### • **Connecting divices used in this example :**

- RS-422/232C Adapter : Adapter made by MEW ( Product No. : AFP8550 )
- RS422 cable : Cable made by MEW ( Product No. : AFP5523 )

<span id="page-21-0"></span>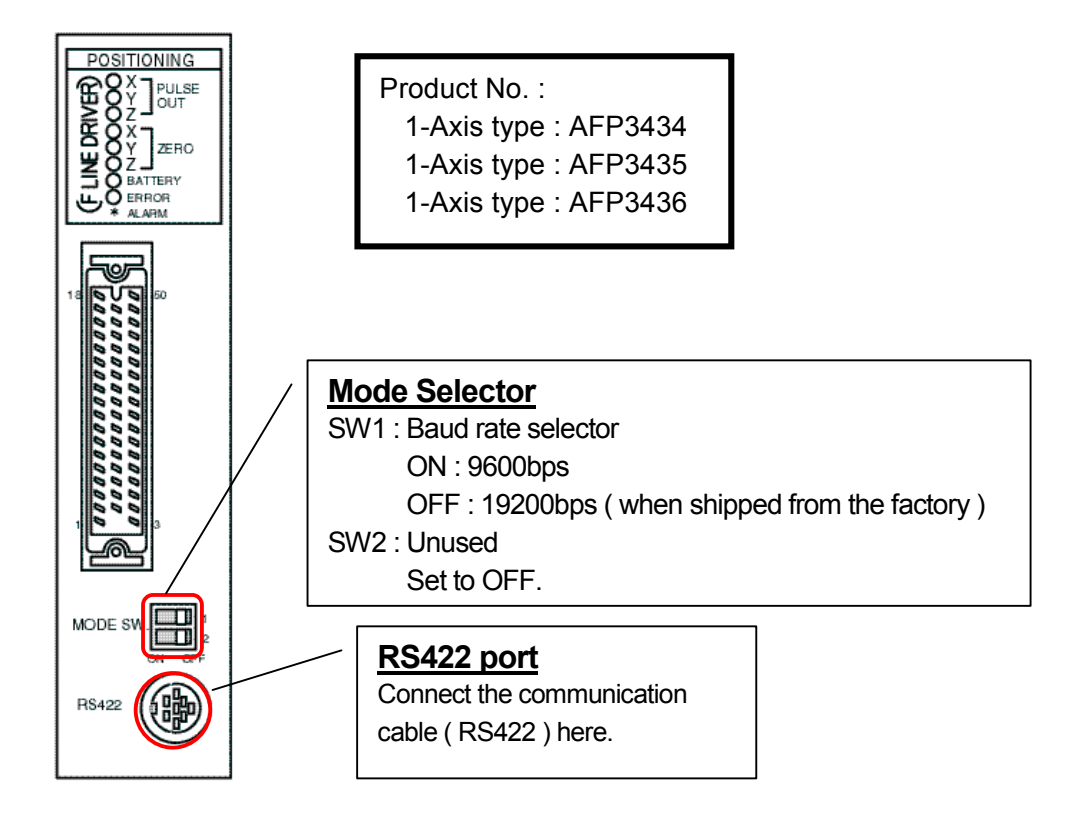

### Positioning Unit F-type ( Line-driver type )

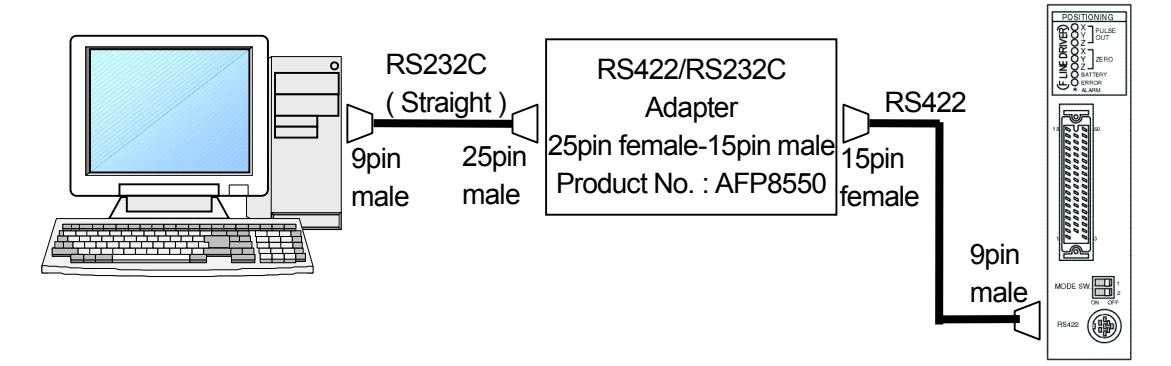

### • **Connecting divices used in this example :**

- RS-422/232C Adapter : Adapter made by MEW ( Product No. : AFP8550 )
- RS422 cable : Cable made by MEW ( Product No. : AFP1523 )

<span id="page-22-0"></span>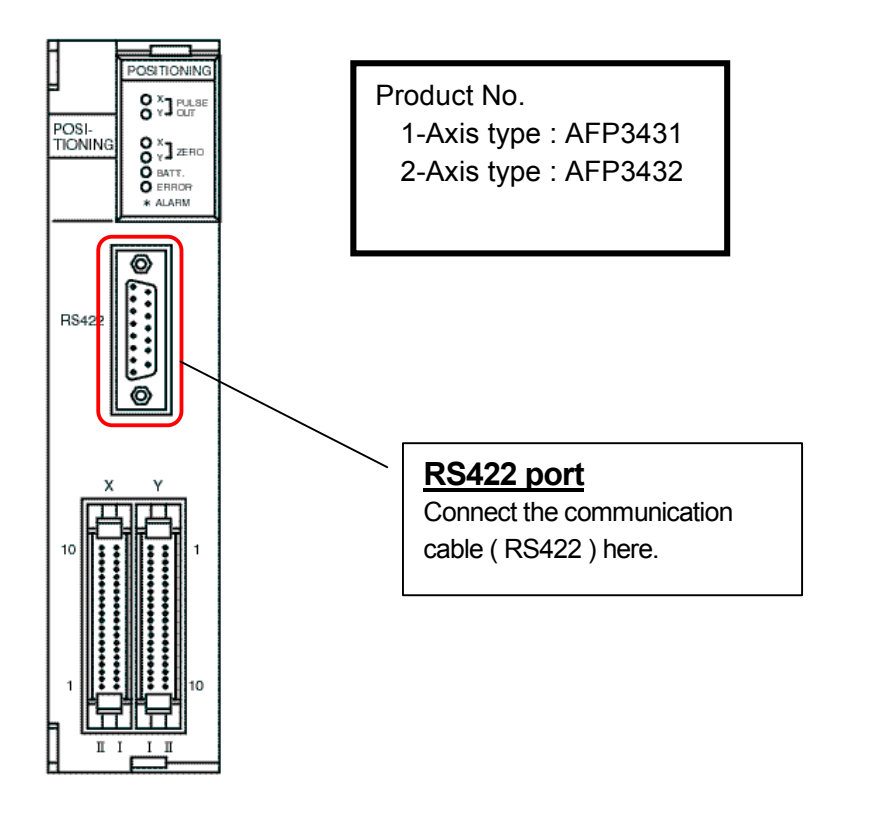

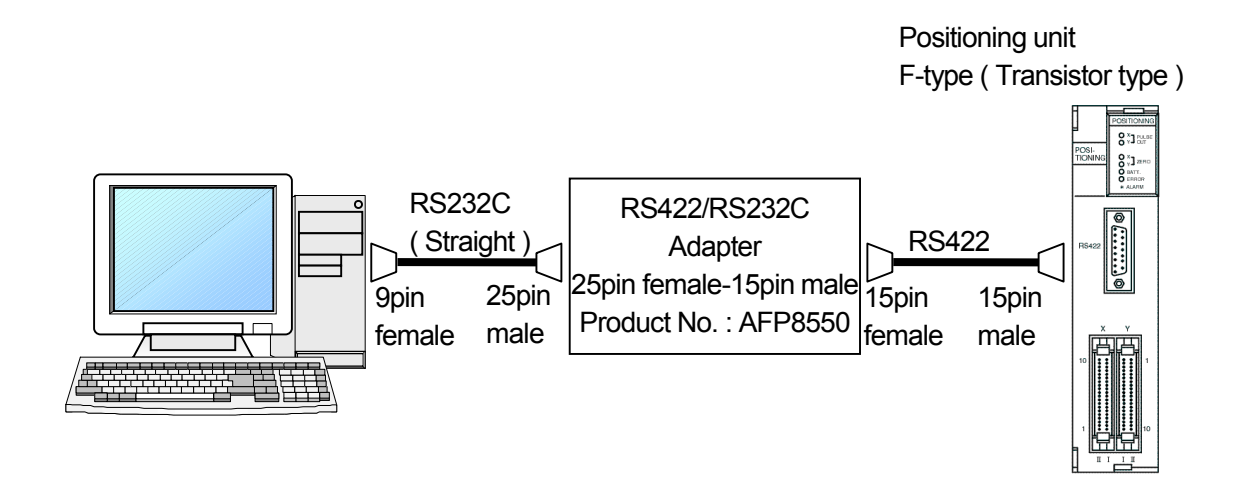

- **Connecting divices used in this example :**
	- RS-422/232C Adapter : Adapter made by MEW ( Product No. : AFP8550 )
	- RS422 cable : Cable made by MEW ( Product No. : AFP5523 )

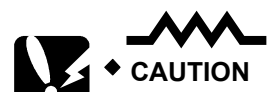

**Mode switch is not available at Transistor type of the positioning unit F-type. For this reason, the baud rate is fixed at 19200bps.**

## **Name of each part**

<span id="page-24-0"></span>3.1 Screen and menus .................................................................................... 3-2

<span id="page-25-0"></span>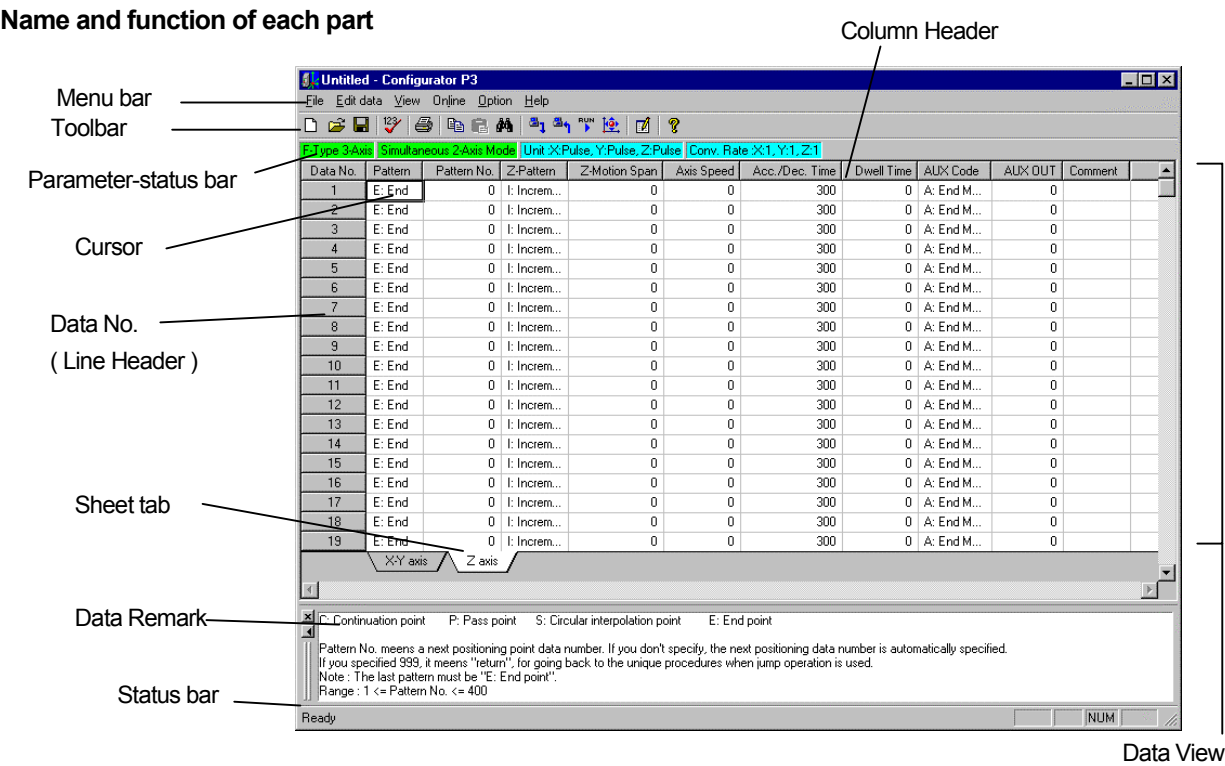

#### **■Menu bar**

File Editidata View Online Option Help

All the operation and functions of Configurator P3 are available in the menu format. Each menu matches the relevant application.

#### **■Toolbar**

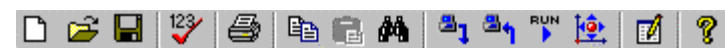

Functions that are frequently used in the Configurator P3 can be accessed here using buttons.

### **■Parameter-status bar**

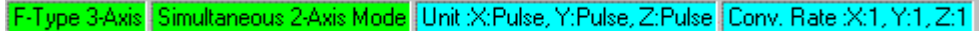

This displays the selected unit type, axis mode, current unit system, and conversion rate.

#### **■Status bar**

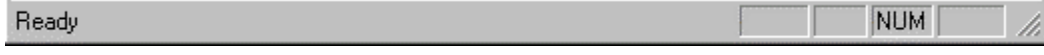

This shows the operation status of the Configurator P3.

### **■Sheet tab**

X-Y axis Z axis

The name of the sheets appear on tabs. Configurator P3 puts data in order by using sheets. Each sheet is corresponding to editing axis.

At the simultaneous axis mode, all the data are shown in a single sheet.

## **Setting parameters**

<span id="page-26-0"></span>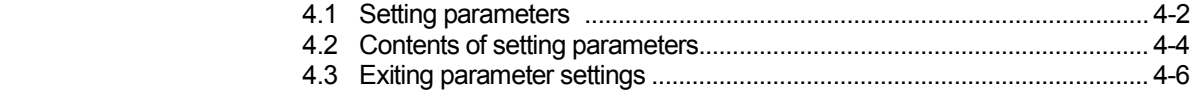

### <span id="page-27-0"></span>**4.1 Setting parameters**

By setting parameters, you can set a data range, an operating pattern of the homing function and an initial operation of the positioning unit.

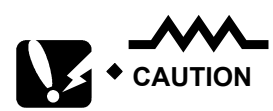

**Check operation of set parameters fully.**

There are the following 3 procedures to open the parameter setting dialog box.

### **■Open parameter setting dialog box by using shortcut keys**

Press [Ctrl] + [Q] keys.

### **■Open parameter setting dialog box from the toolbar**

Click  $\mathbb{F}$  button on the toolbar.

### **■Open parameter setting dialog box from the menu bar**

### Select **[Option] → [Parameter Settings...]**.

Either of the following dialog boxes appears depending on a unit type that you chose in the unit selection dialog box. ( There are some parts that cannot be set depending on number of axes. )

● F-type

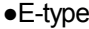

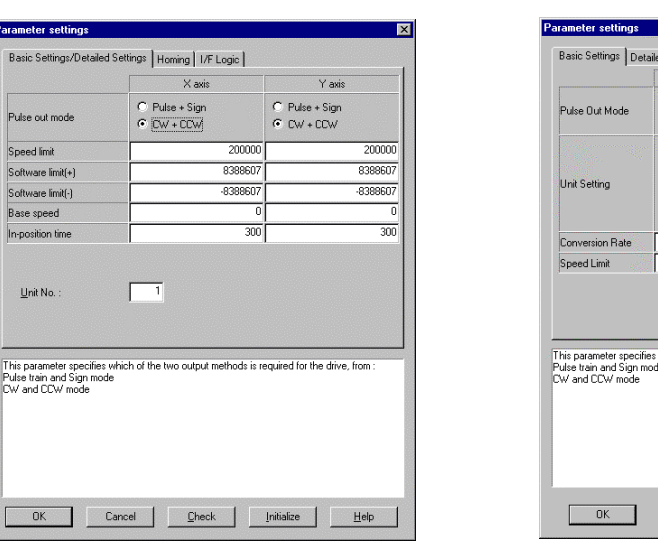

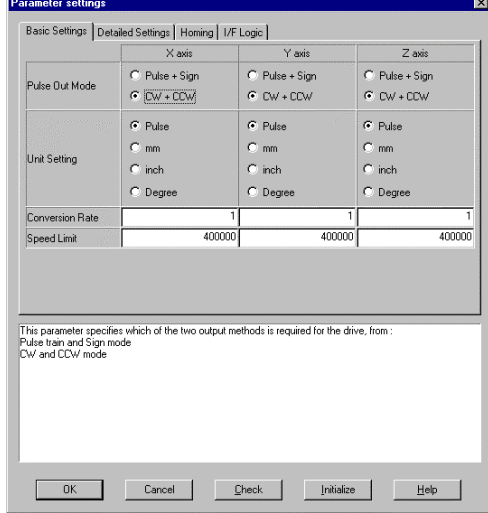

Contents of the settings are roughly divided into basic settings, detailed settings, homing function and interface logic. To apply settings of each category, click an appropriate upper tab, or change pages by pressing [Ctrl] + [PageUp] / [PageDown] keys.

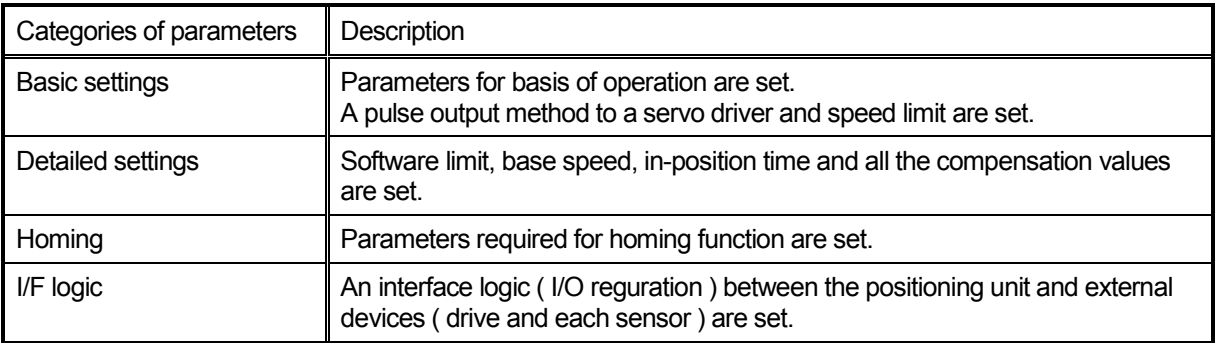

To move the focus to a parameter, press [Tab] key.

To move the focus in reverse, press [Shift] + [Tab] keys.

٠

## <span id="page-29-0"></span>**4.2 List of Parameter Settings**

Set parameters based on the following list. These descriptions are indicated as a guide in the lower part of the dialog box for the parameter settings.

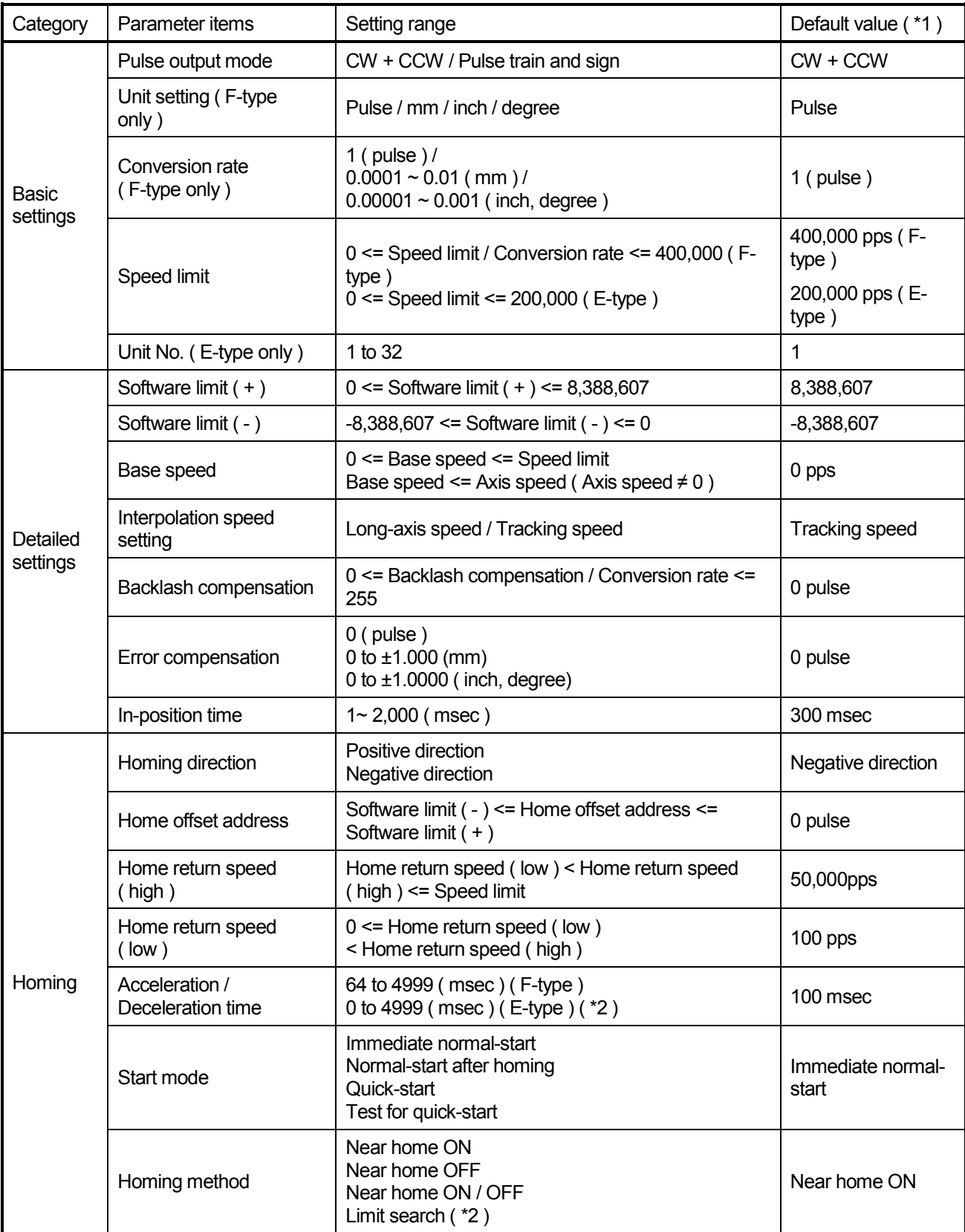

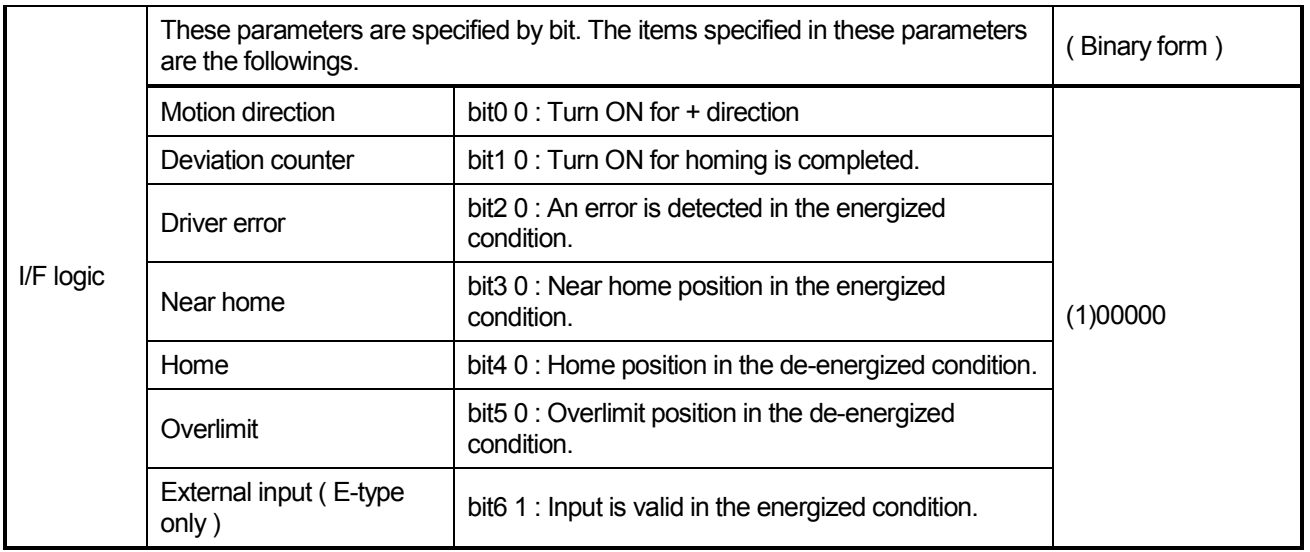

\*1 : The default values are values at the time of shipment, when [**Initialize**] button is pressed, or when a new file is created.

\*2 : Acceleration / deceleration time is 64 to 4,999 if positioning unit E-type is ver. 1.1 or earlier.

۰

## <span id="page-31-0"></span>**4.3 Exiting parameter settings**

The followings describe how to check set parameters.

### **1. Click [Check] button.**

Appropriate check to the set type will be conducted. ( The illustration below is E-type. )

### **2. Parameters will be checked.**

If a parameter is outside the setting range, the focus will jump into its edit box automatically. Conduct a correction based on the setting range that is shown as a guide below the dialog box. Repeat the procedure 1 and 2 until all the errors are cleared.

### **3. Click [OK] button and close this dialog box.**

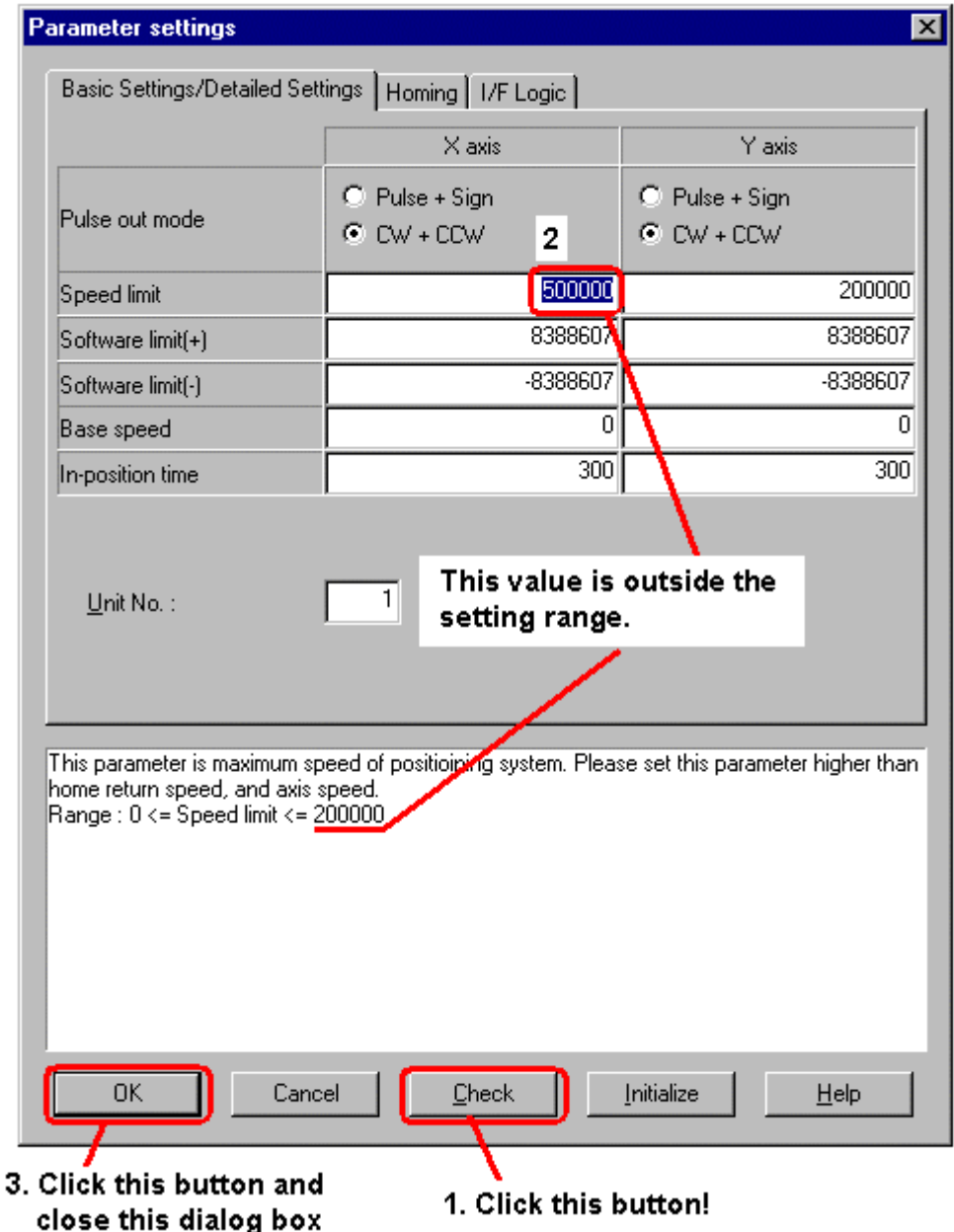

## **Outline of data editing**

<span id="page-32-0"></span>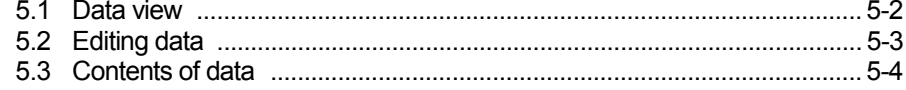

### <span id="page-33-0"></span>**5.1 Data view**

By setting data, you can set actual positioning operation. One row in a tabular form corresponds to one data. To display a tabular form as in the following, start Configurator P3 and select a unit type.

In the following example, the positioning unit F-type with 3-axis is used at the simultaneous 2-axis mode.

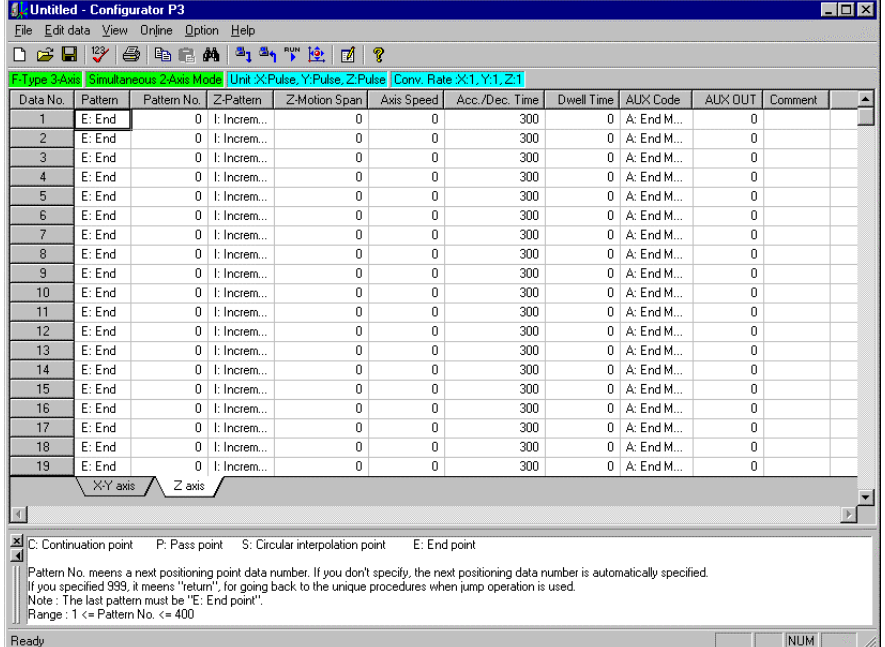

## <span id="page-34-0"></span>**5.2 Editing data**

### **■Cursor**

A cursor can be moved within a displayed data range by using  $\left(\prod_{k=1}^{\infty} \right)$  keys or mouse.

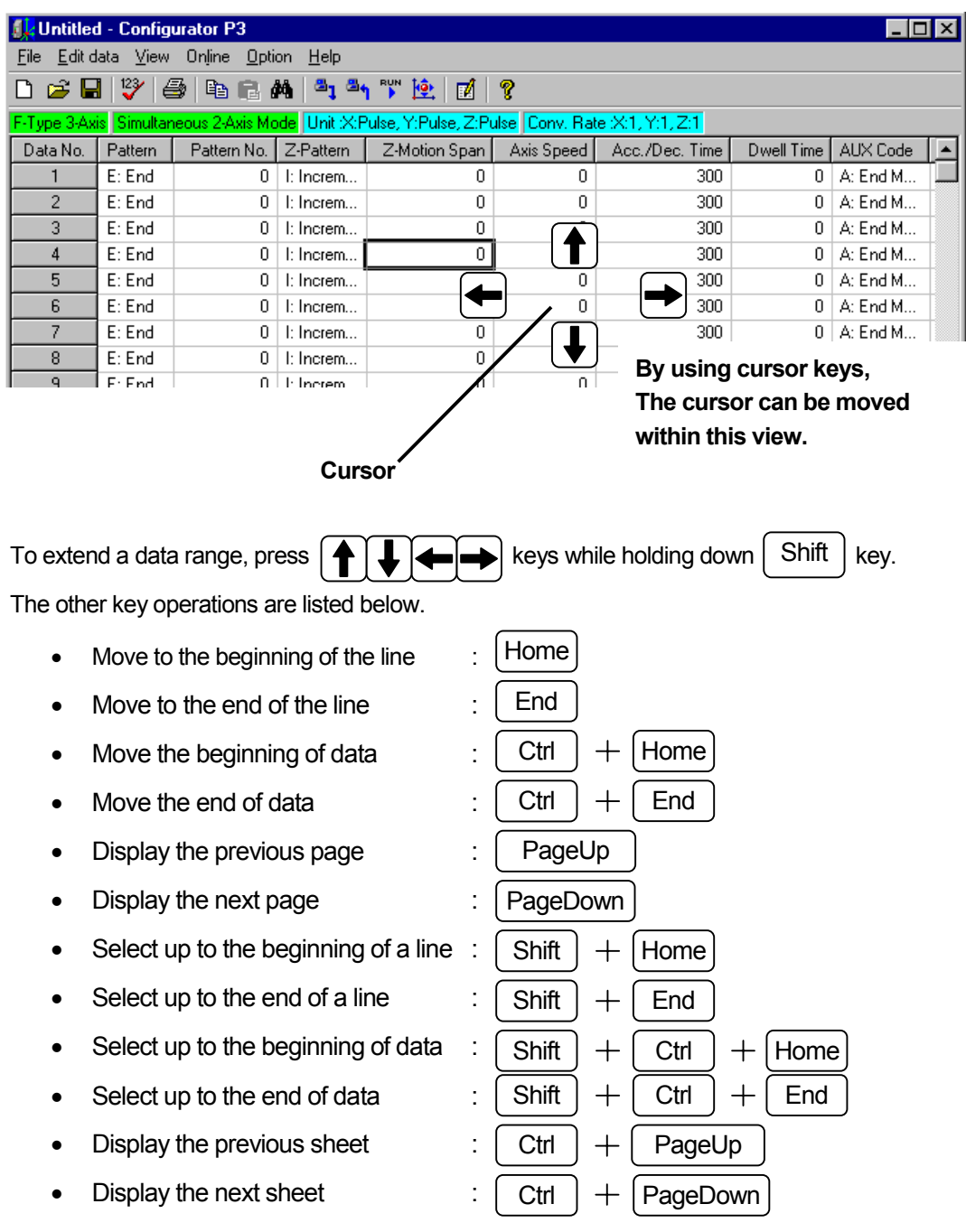

۰

## <span id="page-35-0"></span>**5.3 Contents of data**

Set data based on the followings. Thease descriptions are also displayed in the lower part of the view as a guide ( Data Remark ).

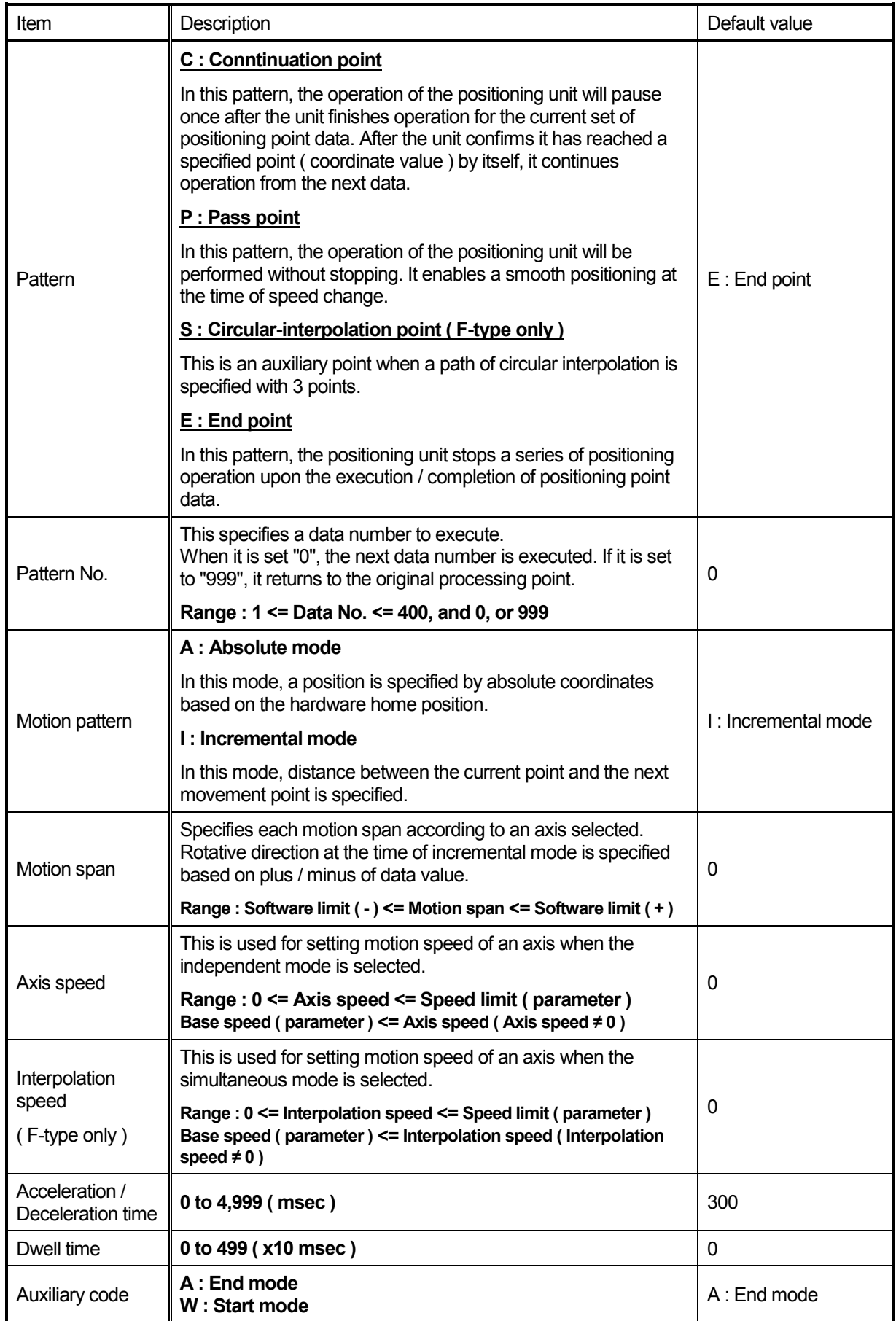

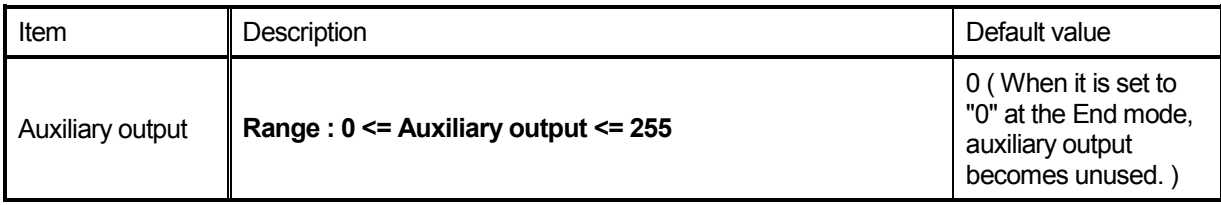

## **LOCAL** mode

<span id="page-38-0"></span>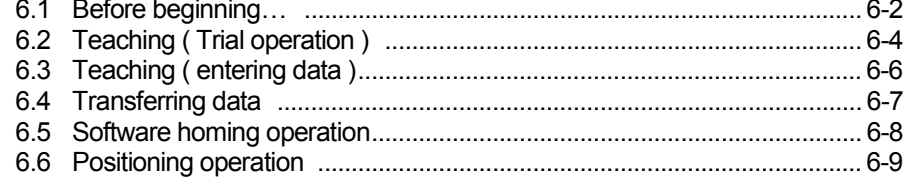

### <span id="page-39-0"></span>**6.1 Before beginning…**

Before beginning, please confirm that the positioning unit is connected to PC and Servo driver correctly.

In the following example, the positioning unit F-type with 3-axis mode is connected to PC using serial communications ( PC: RS232C, Positioning unit:RS422 ), and runs at simultaneous 2-axis mode.

In this chapter, how to perform a trial operation using each function available at LOCAL mode ( teaching, positioning, and software homing operation ) is explained.

The next chapter describes operation at RUN mode based on actual positioning point data.

### **1. Start Configurator P3, and select the unit type.**

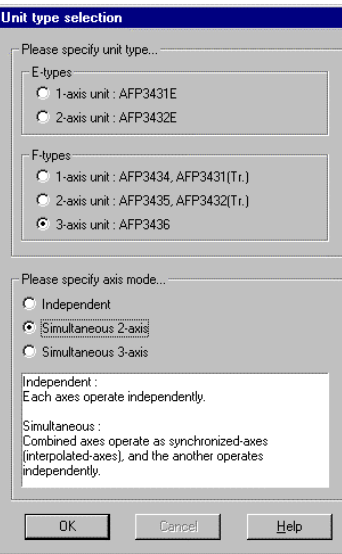

Start Configurator P3 so that a dialog box for selecting a unit type appears.

Then, select the unit type, and click [**OK**] button.

### **2. Configurator P3 is started.**

| Edit data View Online Option<br>Help<br>File<br><b>RUN</b>                                                                                 |                |  |
|----------------------------------------------------------------------------------------------------|----------------|--|
|                                                                                                    |                |  |
| Y.<br>3134<br>全<br>j∲<br>cВ<br>电自纳<br>?<br>М                                                                                               |                |  |
| F-Tupe 3-Axis Simultaneous 2-Axis Mode Unit X:Pulse, Y:Pulse, Z:Pulse Conv, Rate X:1, Y:1, Z:1                                             |                |  |
| Data No<br>Pattern<br>Pattern No.<br>X-Pattern<br>X-Motion Span<br>Y-Pattern<br>Y-Motion Span<br>Interpolation Speed                       | Acc./Dec. Time |  |
| E: End<br>0<br>Ō<br>n<br>I: Increm<br>0<br>I: Increm                                                                                       | 300            |  |
| $\overline{a}$<br>E: End<br>$\Omega$<br>O<br>$\Box$<br>I: Increm<br>$\Omega$<br>l: Increm                                                  | 300            |  |
| 3<br>n<br>E: End<br>n<br>I: Increm<br>0<br>I: Increm<br>n                                                                                  | 300            |  |
| $\overline{4}$<br>E: End<br>0<br>0<br>I: Increm<br>$\Omega$<br>I: Increm<br>0                                                              | 300            |  |
| 5<br>F: End<br>n<br>n<br>n<br>l: Increm<br>l: Increm<br>n                                                                                  | 300            |  |
| 6<br>E: End<br>0<br>n<br>I: Increm<br>n<br>I: Increm<br>0                                                                                  | 300            |  |
| $\overline{7}$<br>E: End<br>$\Omega$<br>0<br>0<br>0<br>I: Increm<br>I: Increm                                                              | 300            |  |
| n<br>n<br>8<br>E: End<br>n<br>l: Increm<br>n<br>l: Increm                                                                                  | 300            |  |
| 9<br>E: End<br>0<br>0<br>0<br>I: Increm<br>0<br>I: Increm                                                                                  | 300            |  |
| 10<br>E: End<br>Ū.<br>O<br>$\Omega$<br>l: Increm<br>$\Omega$<br>I: Increm                                                                  | 300            |  |
| E: End<br>11<br>n<br>n<br>n<br>n<br>I: Increm<br>I: Increm                                                                                 | 300            |  |
| 12<br>E: End<br>0<br>0<br>0<br>$\Omega$<br>I: Increm<br>I: Increm                                                                          | 300            |  |
| 13<br>E: End<br>n<br>U<br>I: Increm<br>$\Omega$<br>I: Increm<br>n                                                                          | 300            |  |
| E: End<br>n<br>n<br>14<br>I: Increm<br>I: Increm<br>n<br>n                                                                                 | 300            |  |
| 15<br>$\Omega$<br>E: End<br>0<br>I: Increm<br>$\Omega$<br>I: Increm<br>0                                                                   | 300            |  |
| E: End<br>16<br>n<br>n<br>n<br>n<br>I: Increm<br>l: Increm                                                                                 | 300            |  |
| 17<br>E: End<br>0<br>0<br>0<br>0<br>I: Increm<br>l: Increm                                                                                 | 300            |  |
| E: End<br>18<br>n<br>n<br>$\Omega$<br>I: Increm<br>$\Omega$<br>I: Increm                                                                   | 300            |  |
| 19<br>E: End<br>n<br>n<br>n<br>I: Increm<br>I: Increm                                                                                      | n.<br>300      |  |
| Z axis<br>X-Y axis                                                                                                    |                |  |
| $\blacktriangleleft$                                                                                                    |                |  |
|                                                                                                    |                |  |
| C: Continuation point<br>P: Pass point<br>S: Circular interpolation point<br>E: End point                                                  |                |  |
| Pattern No, meens a next positioning point data number. If you don't specify, the next positioning data number is automatically specified. |                |  |
| If you specified 999, it meens "return", for going back to the unique procedures when iump operation is used.                              |                |  |
| Note : The last pattern must be "E: End point".<br>Range : 1 <= Pattern No. <= 400                                                         |                |  |
| Beadu                                                                                                    | NHM            |  |

Configurator P3 is started at the state of new data editing.

### **3. Apply communication settings.**

Select [Option]  $\rightarrow$  [Communication settings] at this state. The following dialog box appears.

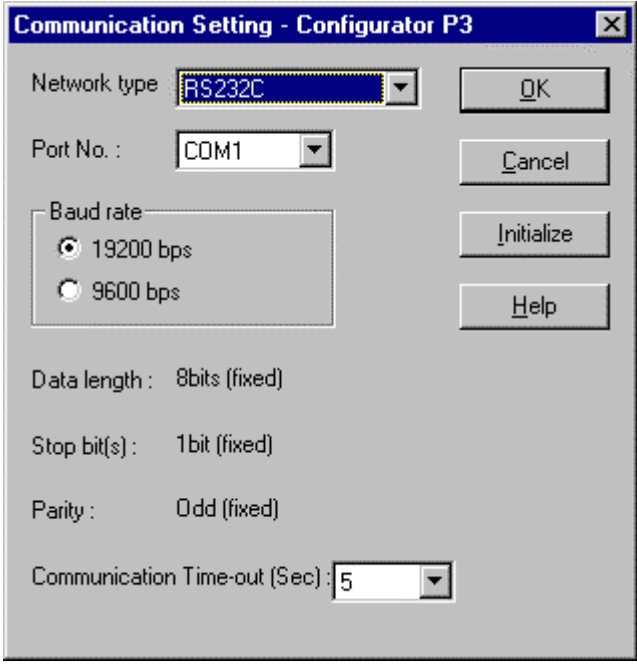

Please confirm the data displayed in this dialog box matches connection conditions between PC and the positioning unit. If there is a conflict between them, select correct communication conditions, and press [OK].

Now, you can proceed to the teaching operation described in the next section. If a communication error occurs, open this dialog box, and correct communication conditions again.

### <span id="page-41-0"></span>**1. Set the mode to LOCAL.**

There are the following 3 ways to open the dialog box for LOCAL mode menu.

図

#### **■Operation by using shortcut keys**

Press [Ctrl] + [L].

### **■Operation from the toolbar**

Click  $\frac{1}{2}$  button on the toolbar.

### **■Operation from the menu bar**

Press [Online]  $\rightarrow$  [LOCAL mode...].

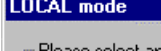

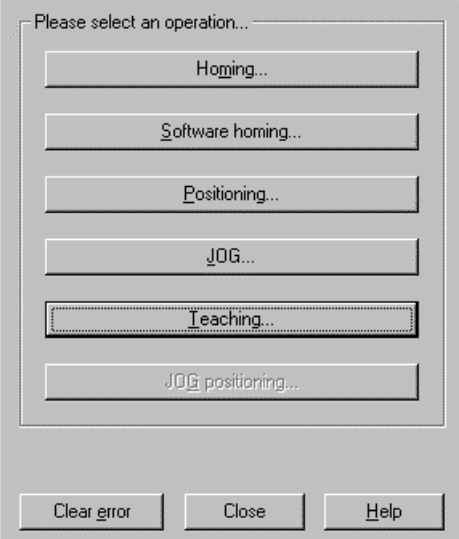

When this dialog box for LOCAL mode menu appears, click [**Teaching…**] button.

Communication is established just before the dialog box is opened, and be held until it is closed.

In case of a communication error, refer to "Error Codes" of the help function.

To refer to "Error Codes", select [Help]  $\rightarrow$  [Error Codes].

#### **2. Open the teaching dialog box.**

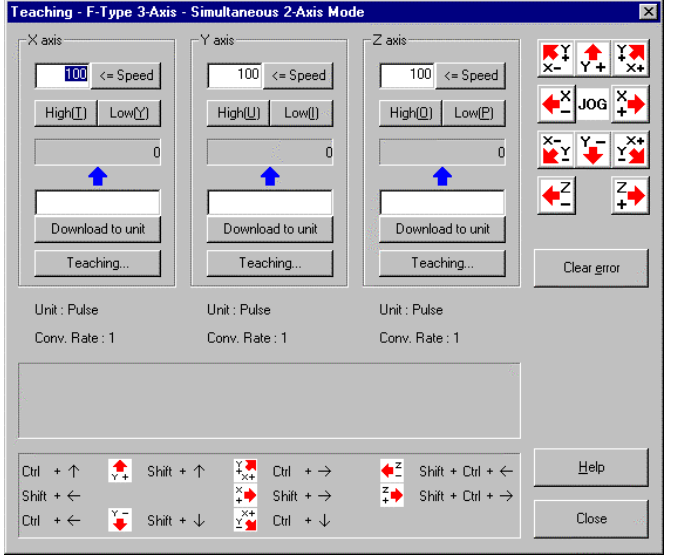

When this dialog box appears, click  $\left|\frac{x}{1}\right|$ button.

To operate it by using shortcut keys, move the focus to  $\overline{ }^{\times}$  by using [Tab] key.

To repeat the same operation, press [Shift] + Right arrow key.

When Servo driver for X-axis operates correctly, press the other buttons also to conduct an operation check. This is called JOG operation.

### **3. Conduct JOG operation by using keyboard.**

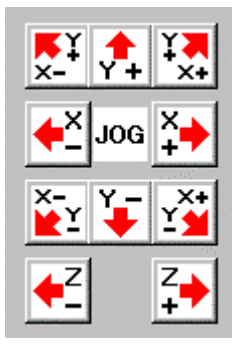

You can conduct JOG operation by using keyboard as shown in the previous section.

When the focus is placed on one of the left buttons, conduct key operations as shown in the lower part of the dialog box so that you can conduct an appropriate operation for each axis.

By using oblique buttons, you can operate both X- and Y-axes simultaneously. It is available only for simultaneous 2- and 3-axis mode.

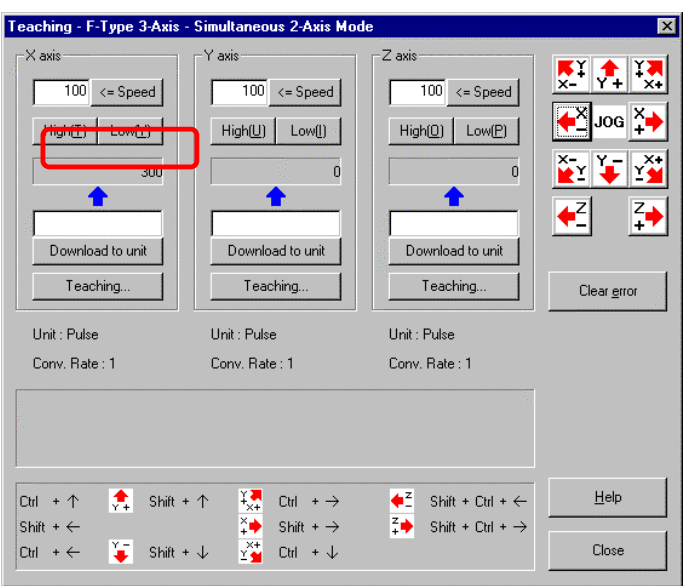

To check the current position, see the current position address in process.

( The part surrounded by square in the left illustration. )

When an error occurs at this point, click [**Clear error**] button.

When an error is not cleared even though you click [**Clear error**] button, check connections of the communication system or the Servo driver system.

### <span id="page-43-0"></span>**1. Enter the current position ( teaching ).**

The followings describe how to stop operation and enter the current position in the data view of Configurator P3.

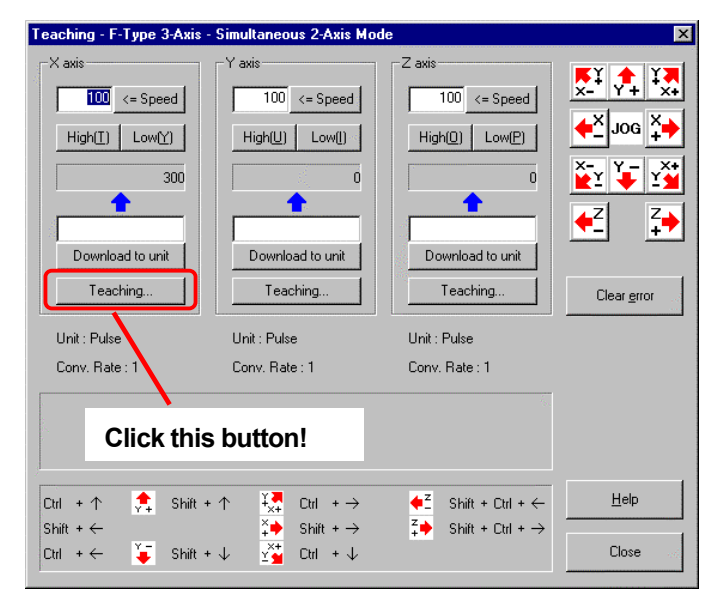

To save a position of each axis, click [**Teaching…**] button in the left dialog box.

Each axis has its [**Teaching…**] button.

This example explains how to save an X-axis position.

Click [**Teaching…**] button inside the group box for [X-axis].

#### **2. Conduct teaching.**

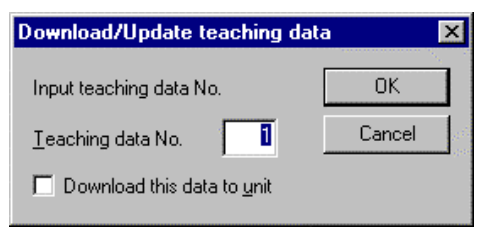

When this dialog box appears, confirm that the teaching data number is "1". ( When it is not "1", enter "1". ). Next, click [**OK**] button, so that it will be saved in data No.1 of Configurator P3 data view.

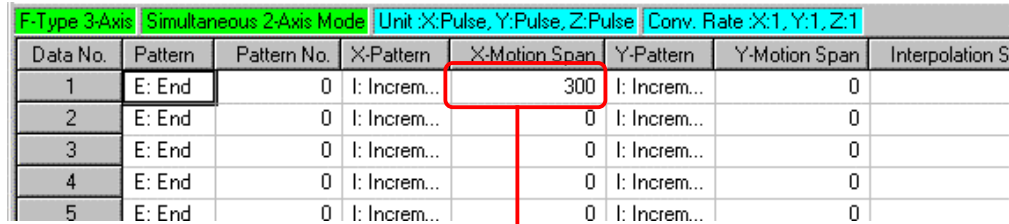

### **The value is applied here.**

Save data on Y- and Z-axes in the same way. This operation is called "Teaching".

When saving operation is completed, click [Close] button of the dialog box to return to the data view. ( Or you can also go back to it by pressing [Esc] key twice. )

Lastly, set an interpolation speed of data No.1 of data view.

( For your reference, if you set a value approximately 1/10 of value set for motion span of X- and Y-axes, it operates for 10 seconds at the time of positioning operation stated in the section 3.6. ).

### <span id="page-44-0"></span>**6.4 Transferring data**

Data entry was finished in the previous section. Now you will transfer data to the positioning unit.

After data is transferred to the positioning unit, you can check if transferred data works normally by conducting a trial operation at LOCAL mode that will be explained in the next section.

#### **1. Open the dialog box to download to unit.**

There are the following 3 ways to open the dialog box to download to unit.

**■Press [Ctrl] + [F6] keys.**

■**Click <sup>B</sup>I** button on the **toolbar.** 

■**Select [Online] → [Download to unit...].** 

#### **2. Select data to download into the positioning unit.**

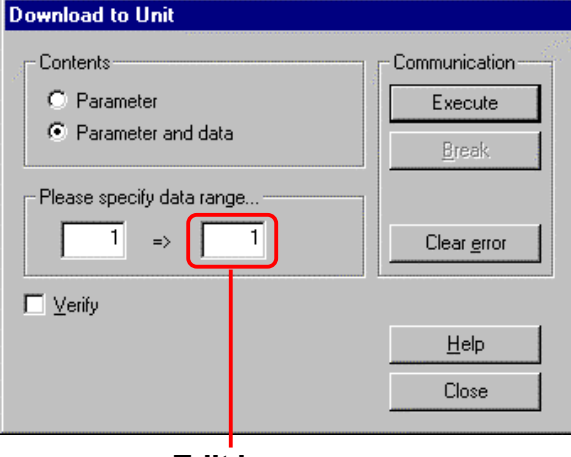

Click [Parameter and data] inside group box of [**Contents**], so that you can set a data number range.

Earlier, Teaching was performed to data No.1 only, so the data number range here has to be 1 to 1.

At the initial state, however, the data number range is set to 1 through 400, so re-enter "1" in the part surrounded by square in the left illustration.

**Edit here**

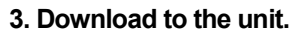

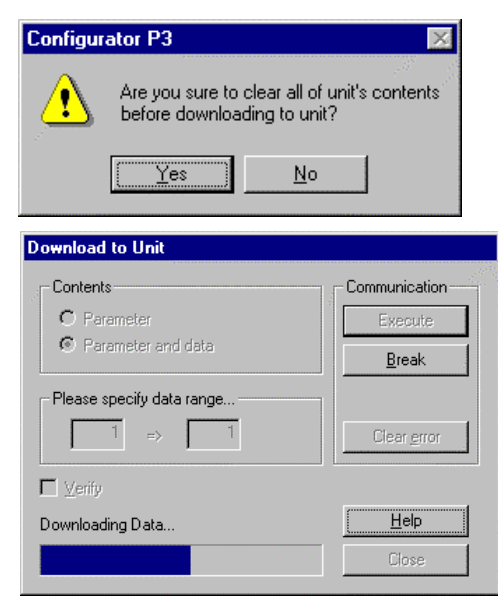

Click [**Execute**] button, so parameters and data will be transferred to the positioning unit.

When the left dialog box appears, click [**Yes**] button.

And then, parameters and data is downloaded as shown in the left dialog box.

<span id="page-45-0"></span>**1. Opening the dialog box for LOCAL mode again.**

LOCAL mode  $\overline{\mathbf{z}}$ Please select an operation.. Homing. Software homing Positioning.  $106.$ Teaching. JOG positioning.  $\begin{minipage}{.4\linewidth} \textbf{Clear} \hspace{.03cm}\underline{\mathsf{error}} \end{minipage}$ Close  $\underline{\mathsf{H}}\mathsf{elp}$ 

When this dialog box appears, click [**Software homing…**] button.

**2. The dialog box for software homing function appears.**

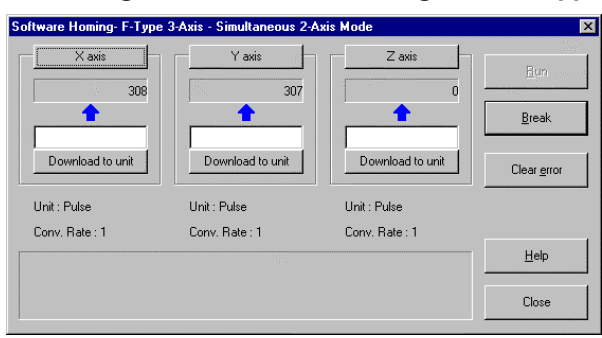

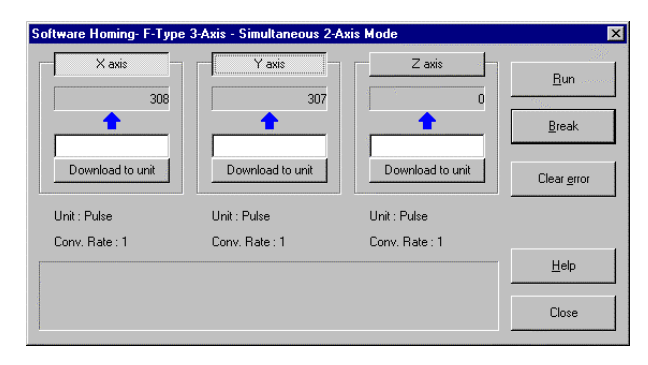

At this point, an axis to perform software homing is yet to be selected.

So, the button, [**Run**] is disable yet.

Click buttons of X- and Y-axes to select axes as shown in this illustration, and [**Run**] becomes available.

Click [**Run**] button at this state.

The operation will start.

When the current value of a selected axis becomes 0, the operation stops automatically, and software homing is completed.

Click [**Close**] button to close this dialog box.

<span id="page-46-0"></span>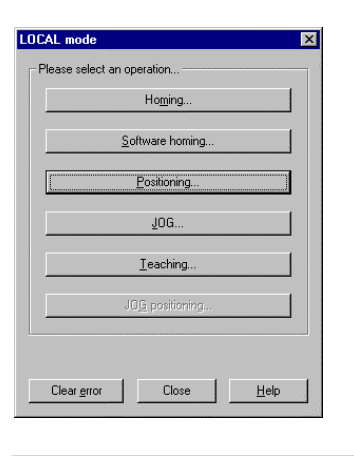

Click [**Positioning…**] button to display the dialog box for positioning.

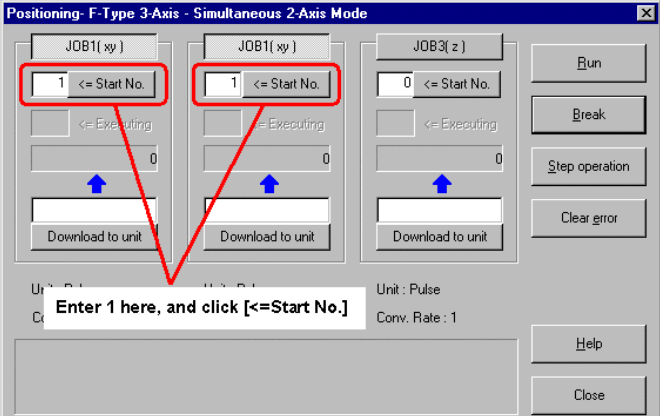

### When the dialog box appears, click both of [**JOB1(XY)**] button, to select JOB.

Next, enter a start number of positioning data.

Because data No.1 was selected at the time of Teaching, enter 1 here, and click [<=Start No.].

Click [**Run**] to start positioning operation.

Confirm that each axis moves up to the same position at the time of Teaching.

Click [**Close**] button to exit positioning operation.

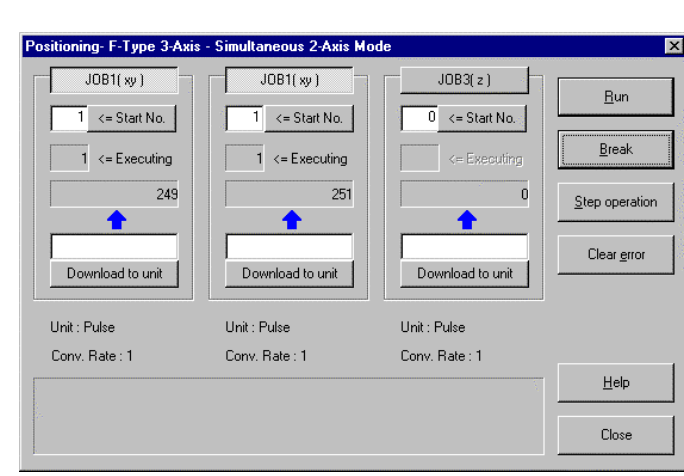

## **RUN** mode

<span id="page-48-0"></span>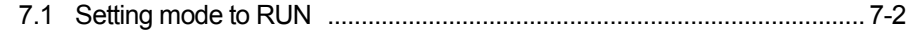

### <span id="page-49-0"></span>**7.1 Setting mode to RUN**

When you open the dialog box for RUN mode, the positioning unit switches RUN mode automatically.

( If you conducted a positioning operation in the previous section, perform software homing before proceeding to RUN mode. )

There are the following 3 ways to open the dialog box for RUN mode.

### **■Operation by using shortcut keys**

Press [Ctrl] + [R] keys.

### **■Operation from the toolbar**

Click  $\begin{bmatrix} B_{\text{U}} \\ B_{\text{U}} \end{bmatrix}$  button on the toolbar.

### **■Operation from the menu bar**

Select [Online] → [RUN mode...].

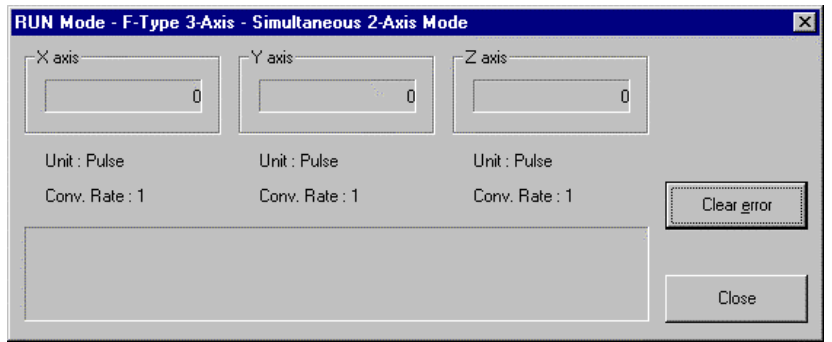

When this dialog box is activated, you can monitor the current value for each axis. To exit monitoring, click [**Close**] and close this dialog box.

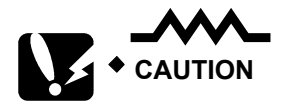

- **● When you close this dialog box, the positioning unit in it self remains RUN mode. To change it to LOCAL mode, activate the dialog box for LOCAL mode. Then, it will be changed to LOCAL mode automatically.**
- **● While LOCAL mode has functions such as homing and a trial operation, RUN mode performs actual operation only. Conduct enough operational check at LOCAL mode before proceeding to RUN mode.**

## <span id="page-50-0"></span>**Chapter 8**

## Saving a file

### <span id="page-51-0"></span>**8.1 Saving a file**

### **■Outline of saving a file**

In Configurator P3, settings of a unit type, parameters, data, data comment and print items are saved in a single file.

To save it over an existing file, select [**Save**]. To save it as a new file, select [**Save As…**].

### **■Operational procedure ( Saving it over an existing file )**

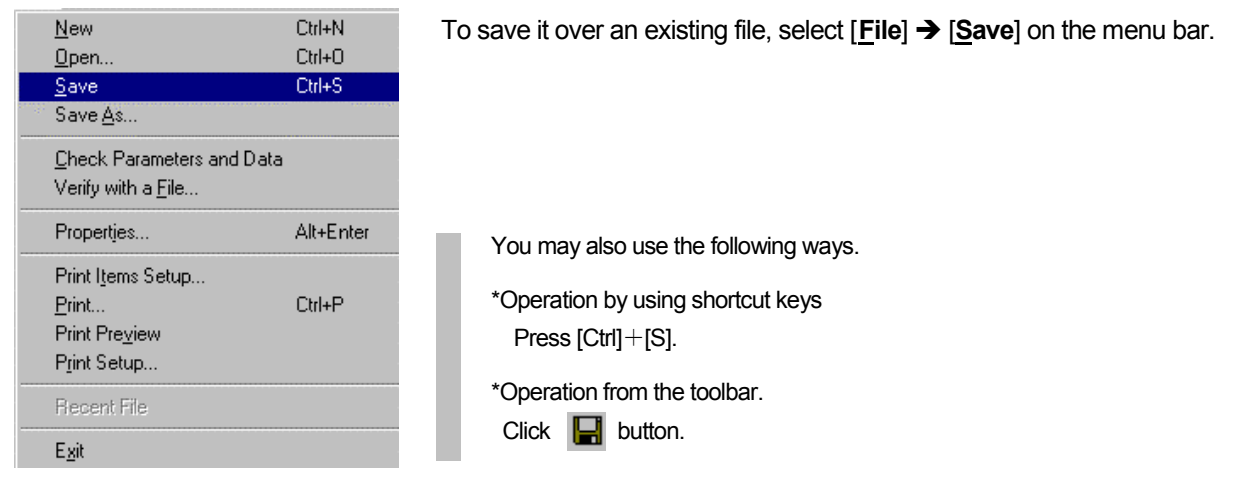

### ■**Operational procedure ( Saving it as a new file )**

#### **1. Select [Save As…]**

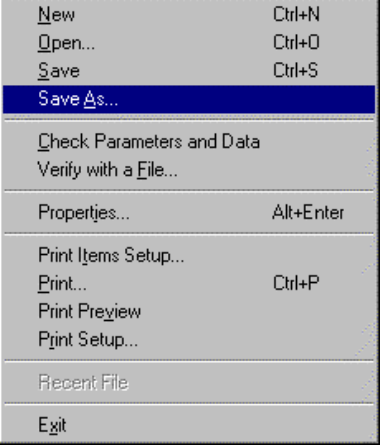

To save it as a new file, select [**File**] → [Save **As...**] on the menu bar.

### **2. Enter the file name**

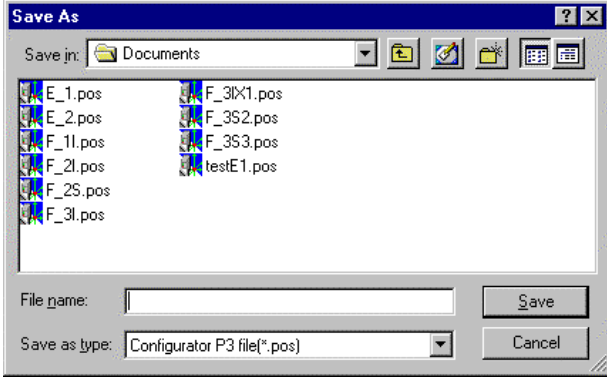

When [Save As...] is selected, the left dialog box appears.

Enter a new file name in the file name box, and click [**Save**] button.

## Printing a file

<span id="page-52-0"></span>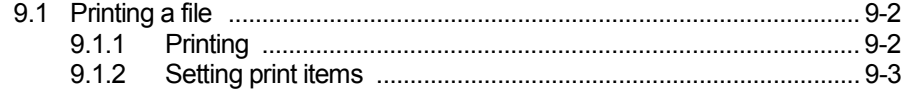

## <span id="page-53-0"></span>**9.1 Printing a file**

### **9.1.1 Printing**

The followings describe how to print settings of parameters and data.

### **■Operational procedure**

### **1. Select [Print].**

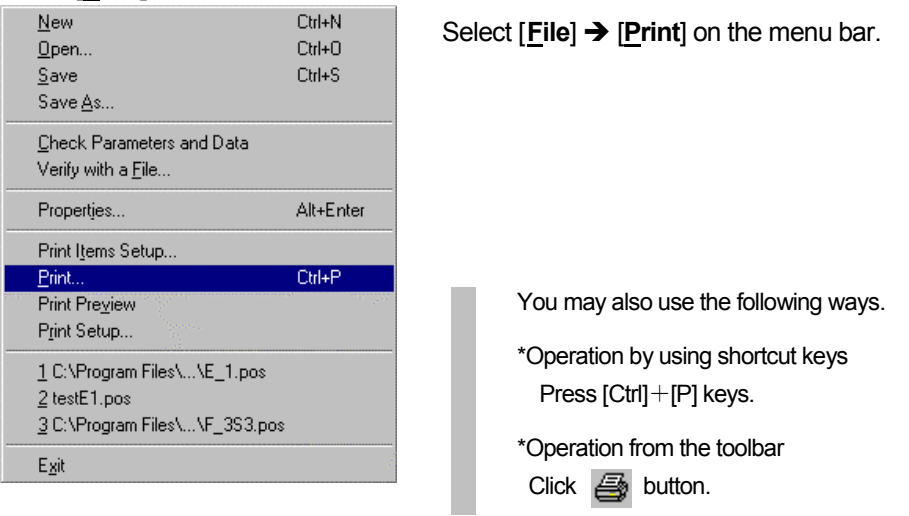

### **2. The dialog box for printing appears.**

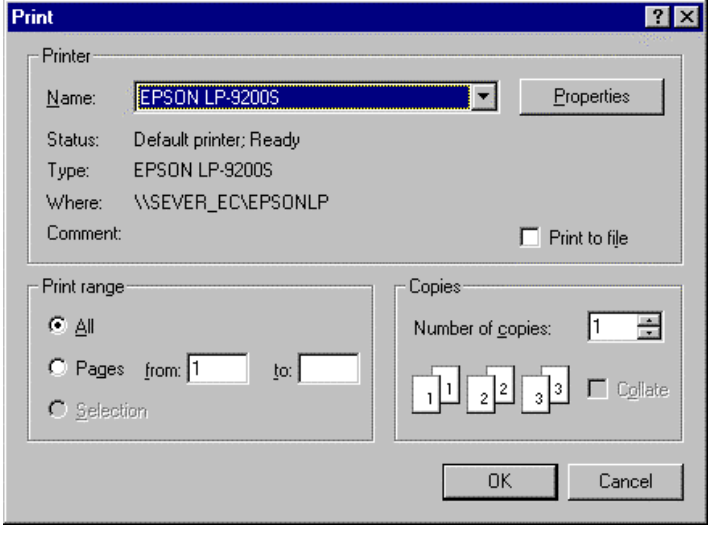

When you select [**Print**], the left dialog box appears.

Confirm a name of printer, and set a print range and number of copies.

And, click [**OK**] button.

### <span id="page-54-0"></span>**9.1.2 Setting print items**

In the initial settings, all the print items are selected.

Select items that you want to print in [**Print Items Setup…**].

### **■Operational procedure**

### **1. Select [Print Items Setup…].**

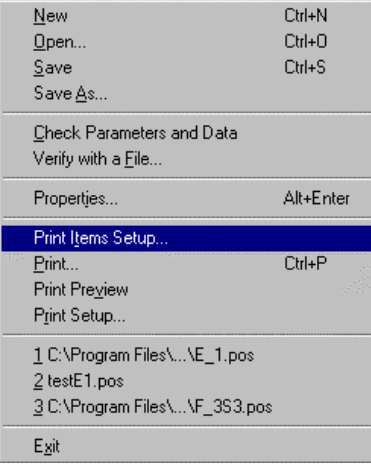

Select [**File**]  $\rightarrow$  [**Print Item Setup...**] on the menu bar.

### **2. The dialog box to set print items appears.**

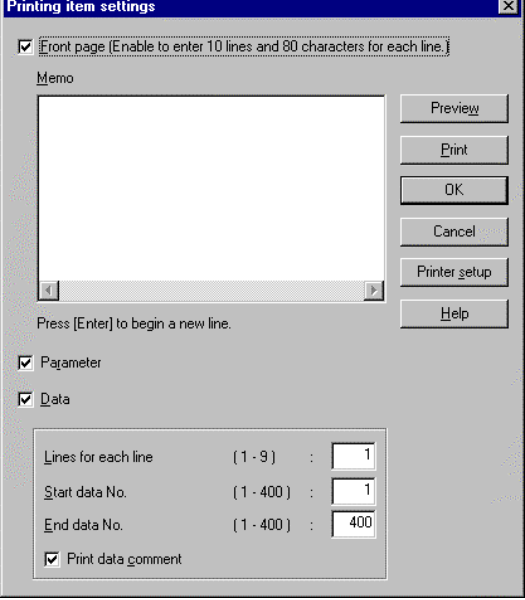

When [**Print Items Setup…**] is selected, the left dialog box appears, so tick items you want to print.

## **EXPLANATION**

**To also print a creator and file comment in a front page, go to [File]** Î **[Properties] on the menu bar, and then enter data in [Creator] and [Comment] boxes.**

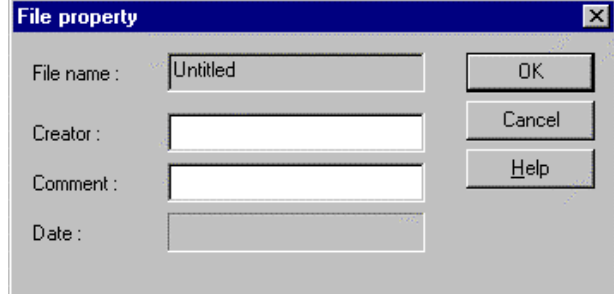

## **Record of changes**

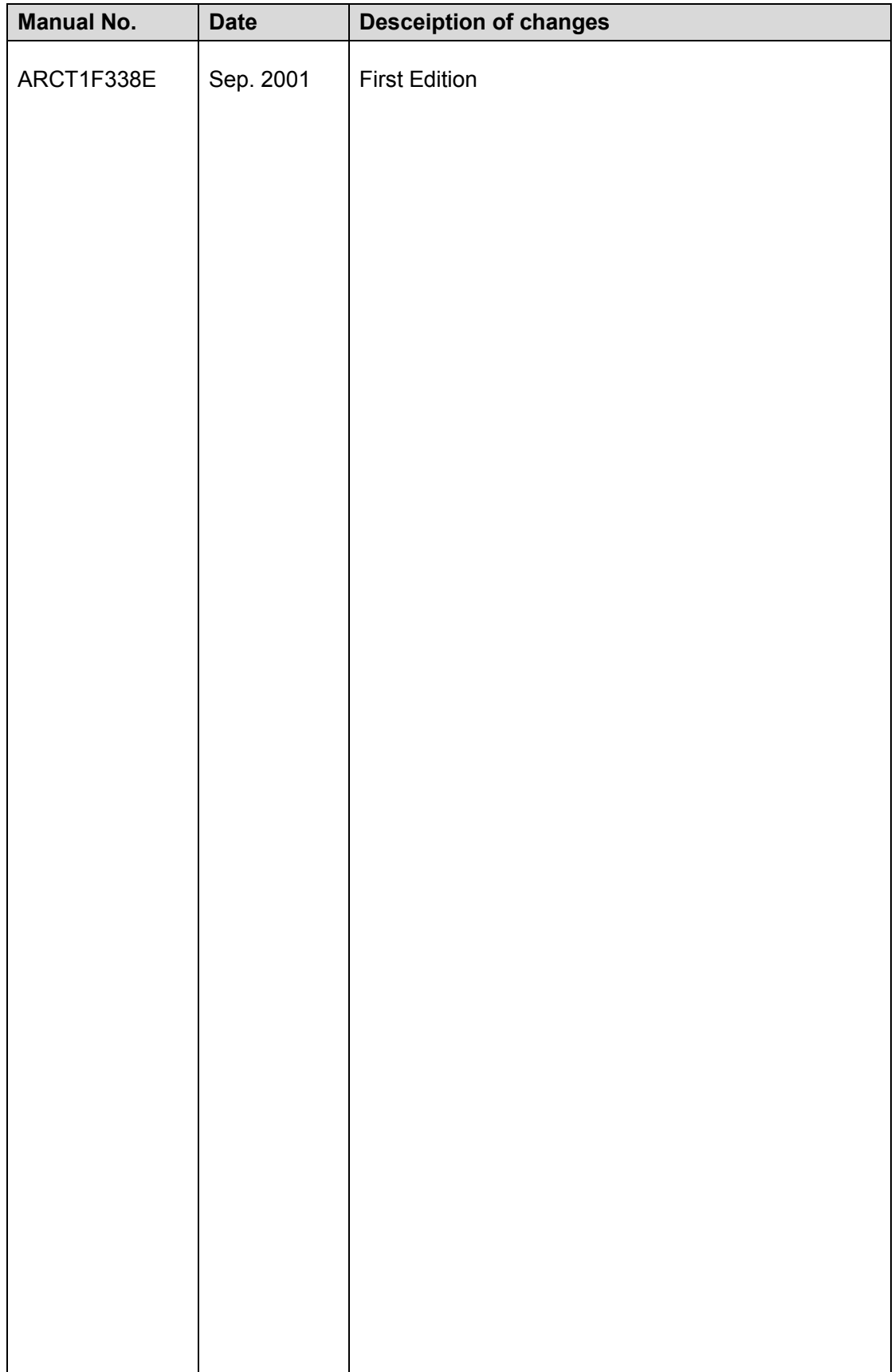

## GLOBAL NETWORK

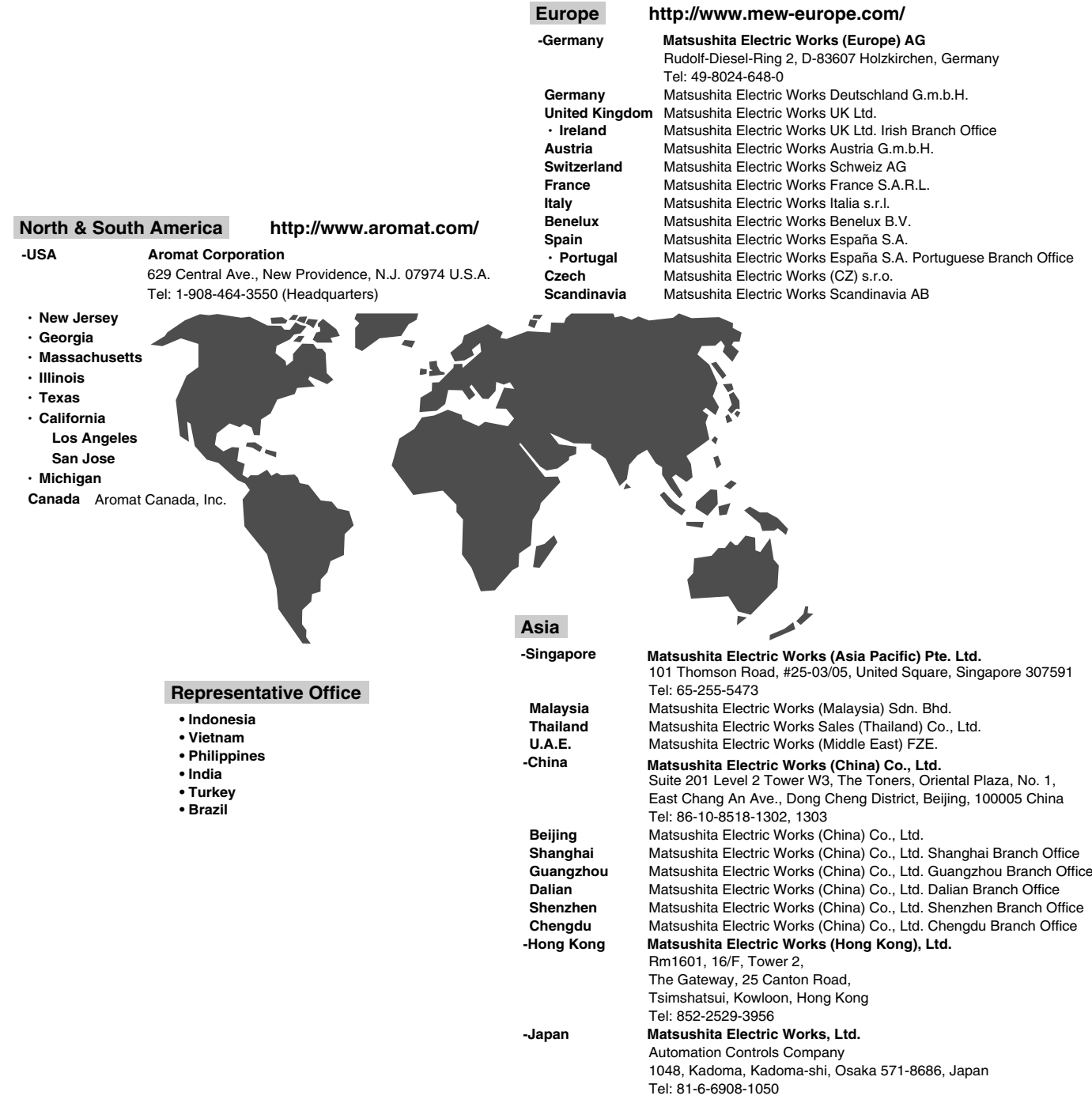

Please contact..........

## Matsushita Electric Works, Ltd.

Automation Controls Company HeadOffice: 1048, Kadoma, Kadoma-shi,Osaka 571-8686,Japan Telephone: +81-6-6908-1050 Facsimile: +81-6-6908-5781 **http://www.nais-e.com/**

COPYRIGHT©2002 All Rights Reserved